### **Comment trouver et afficher le contenu du presse-papiers sur votre téléphone Android**

#### *Où se trouve le presse-papiers sur votre téléphone Android ? Nous allons vous montrer comment le trouver à l'aide de Gboard, SwiftKey et Samsung Keyboard.*

Jowi Morales **:** 

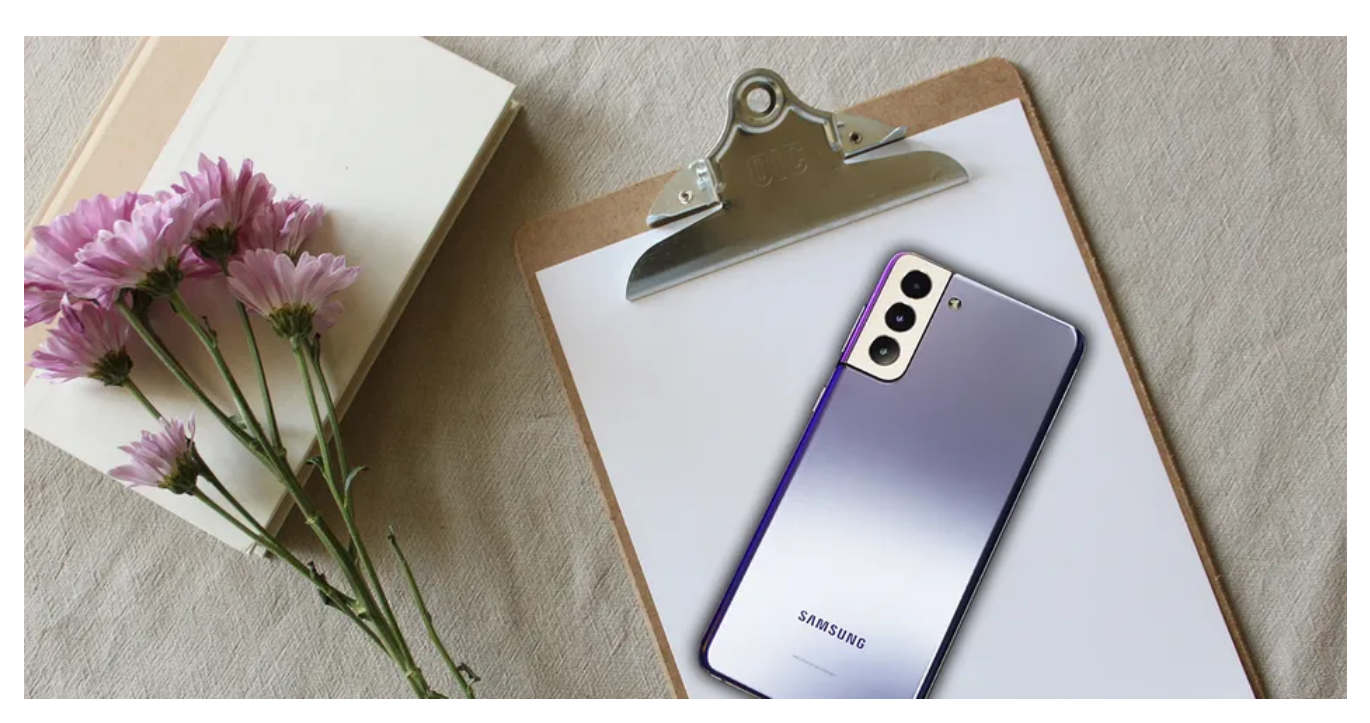

Tous les ordinateurs, smartphones et tablettes disposent d'un presse-papiers qui vous permet de copier et coller rapidement du contenu d'un emplacement à un autre.

Votre téléphone Android dispose d'un gestionnaire de presse-papiers sur l'application clavier qui stocke le texte et les images que vous copiez.

Donc, si vous vous demandez : « Où se trouve le presse-papiers sur mon téléphone Android ? » Voici où le trouver.

#### **Quelle application de clavier utilisez-vous ?**

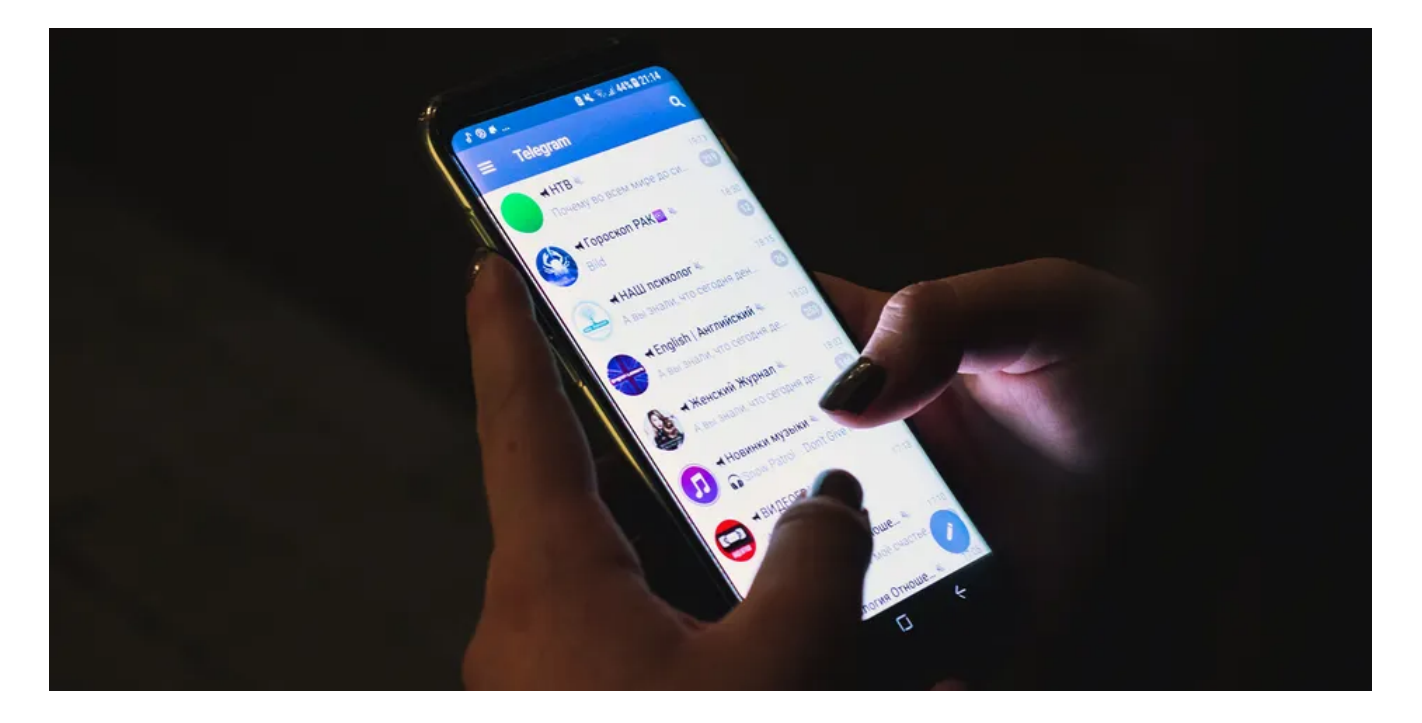

Bien que vous puissiez effectuer un copier-coller rapide et basique dans la plupart des applications, vous devez utiliser l'application clavier pour avoir plus de contrôle sur le presse-papiers d'Android.

L'activer ou modifier ses paramètres dépend de l'application de clavier que vous avez sur votre téléphone Android.

Nous nous concentrerons sur les trois claviers les plus populaires pour vous aider à trouver le presse-papiers sur votre appareil Android : Gboard, SwiftKey de Microsoft et Samsung Keyboard, qui est le clavier d'origine de la plupart des téléphones Samsung. Tant que vous utilisez ces applications, vous êtes assuré d'avoir un presse-papiers sur votre téléphone Android.

Ne téléchargez pas n'importe quelle application de clavier.

Vous utilisez un clavier pour taper et stocker des données sensibles, vous devez donc [désinstaller les claviers](https://www.makeuseof.com/third-party-android-keyboards-security/) [tiers](https://www.makeuseof.com/third-party-android-keyboards-security/), à l'exception de ceux dont vous savez qu'ils proviennent de sociétés réputées comme SwiftKey ou Grammarly.

#### **Comment trouver le presse-papiers dans Android à l'aide de Gboard**

Gboard est le clavier par défaut pour le système d'exploitation Android d'origine.

Vous utilisez probablement ce clavier si votre téléphone n'a pas de superposition de peau, comme OneUI de Samsung.

Voici donc comment accéder au presse-papiers sur Gboard.

1. Ouvrez n'importe quelle app dans laquelle vous pouvez taper du texte, puis saisissez le texte que vous souhaitez copier et sélectionnez-le.

Une fois que vous avez sélectionné le texte, l'icône du presse-papiers apparaît dans la barre d'outils de votre clavier.

2. Si l'icône du presse-papiers n'apparaît pas, appuyez sur l'icône du **menu** (les quatre cases carrées) pour afficher l'icône du presse-papiers.

Vous pouvez ensuite le toucher et le faire glisser vers le haut du menu, afin qu'il soit toujours facilement disponible.

3. Appuyez sur le **Presse-papiers et assurez-vous** que le curseur est activé.

Si ce n'est pas le cas, appuyez sur le **curseur** ou sur le bouton **Activer le presse-papiers** pour l'activer.

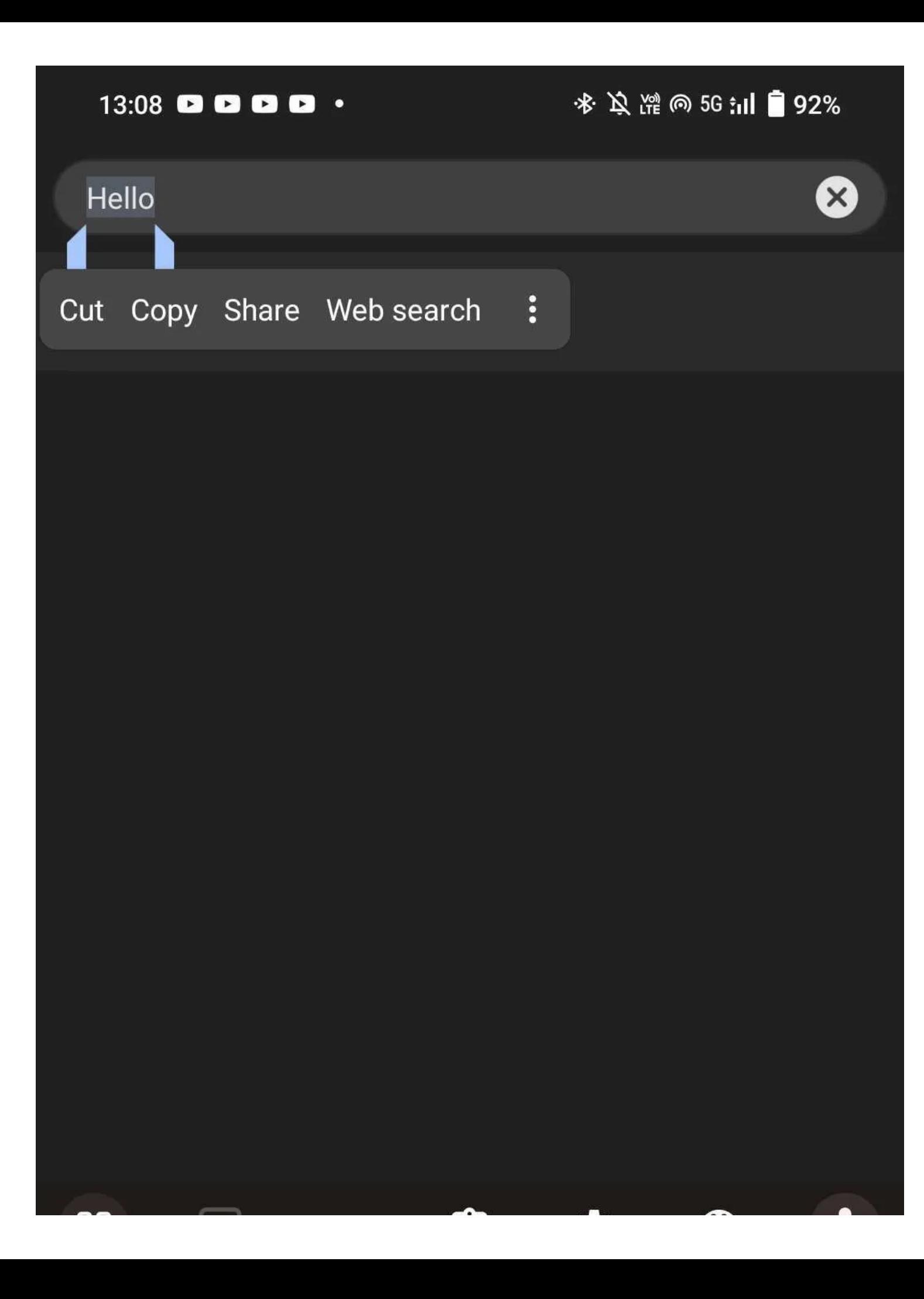

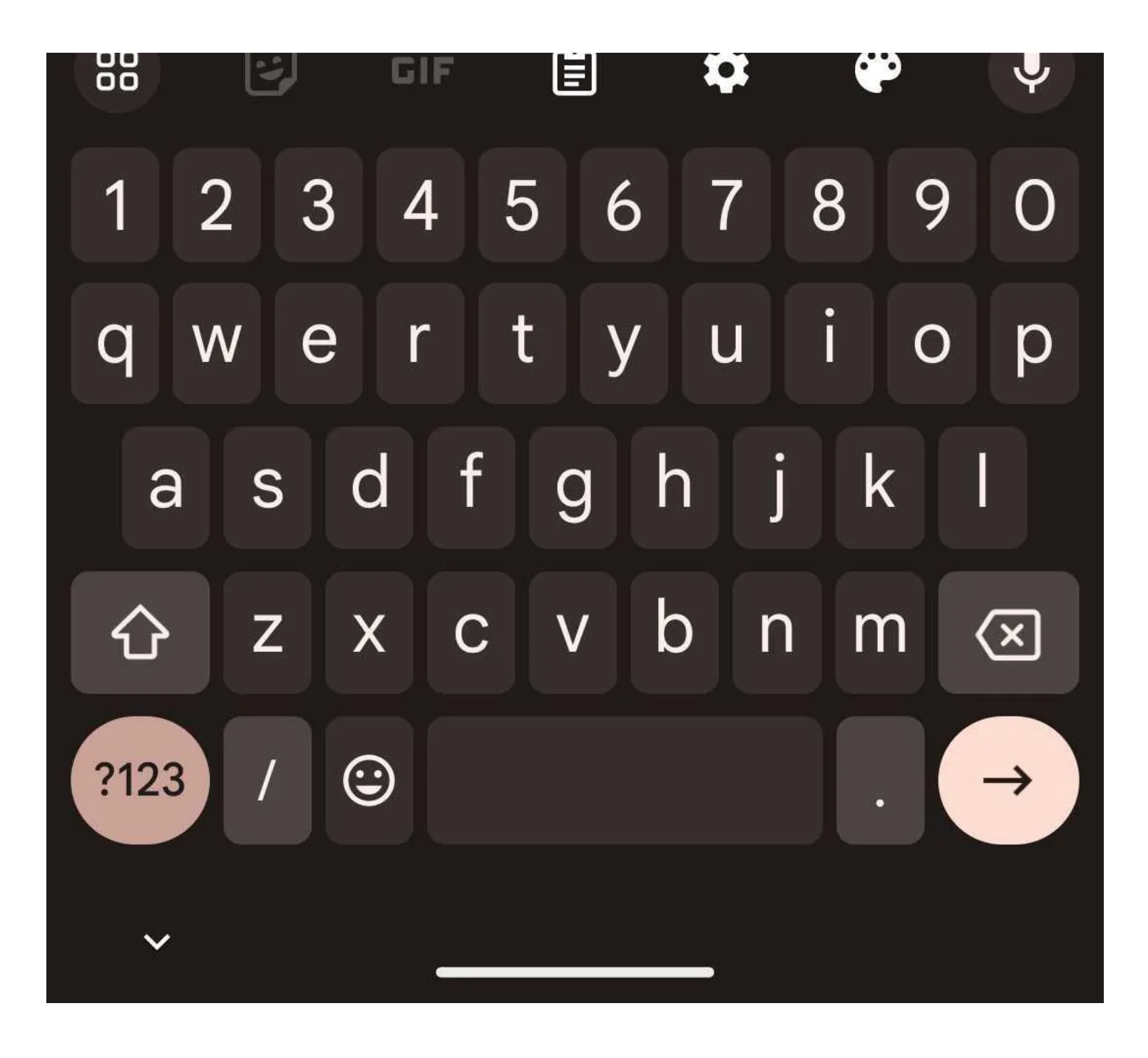

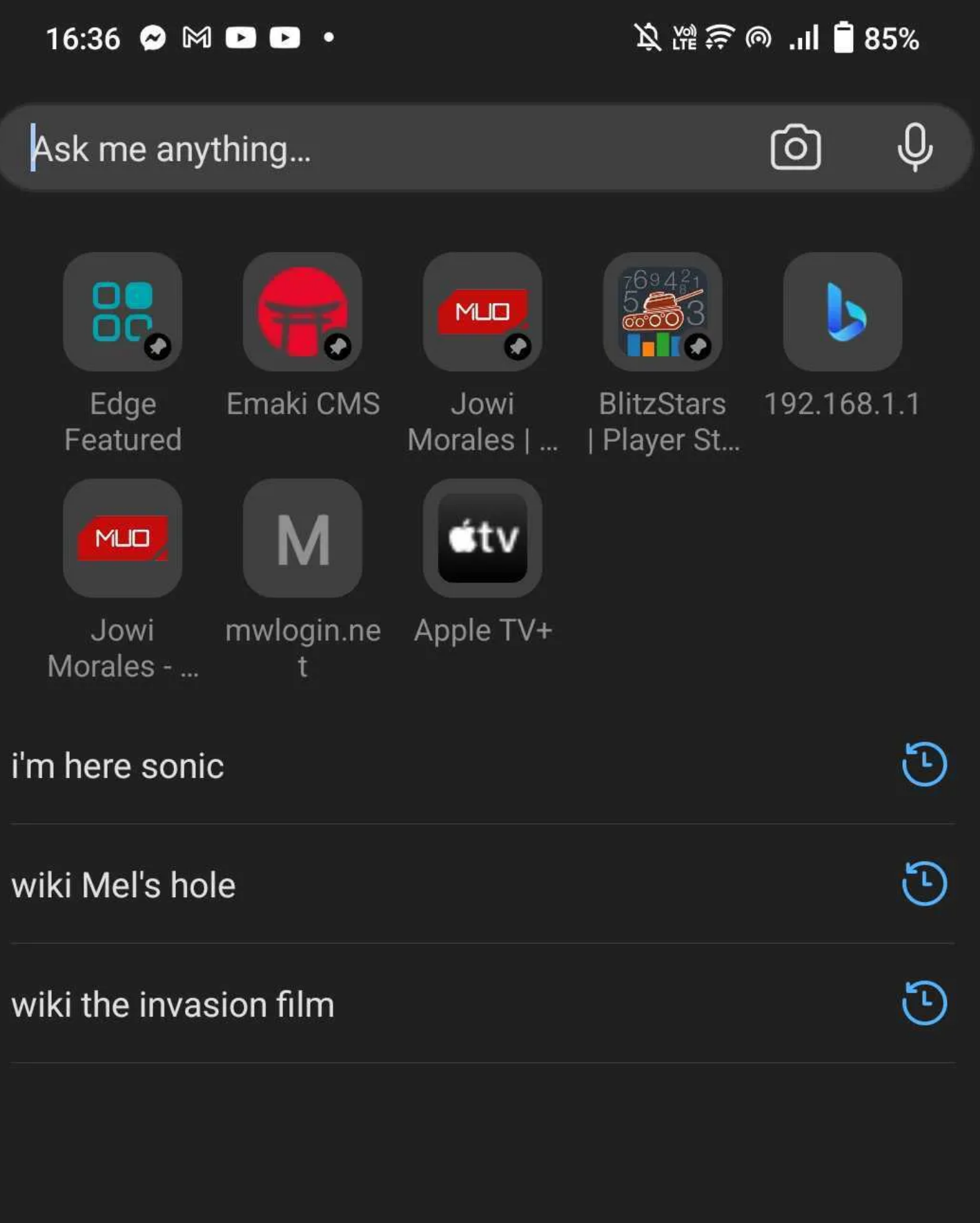

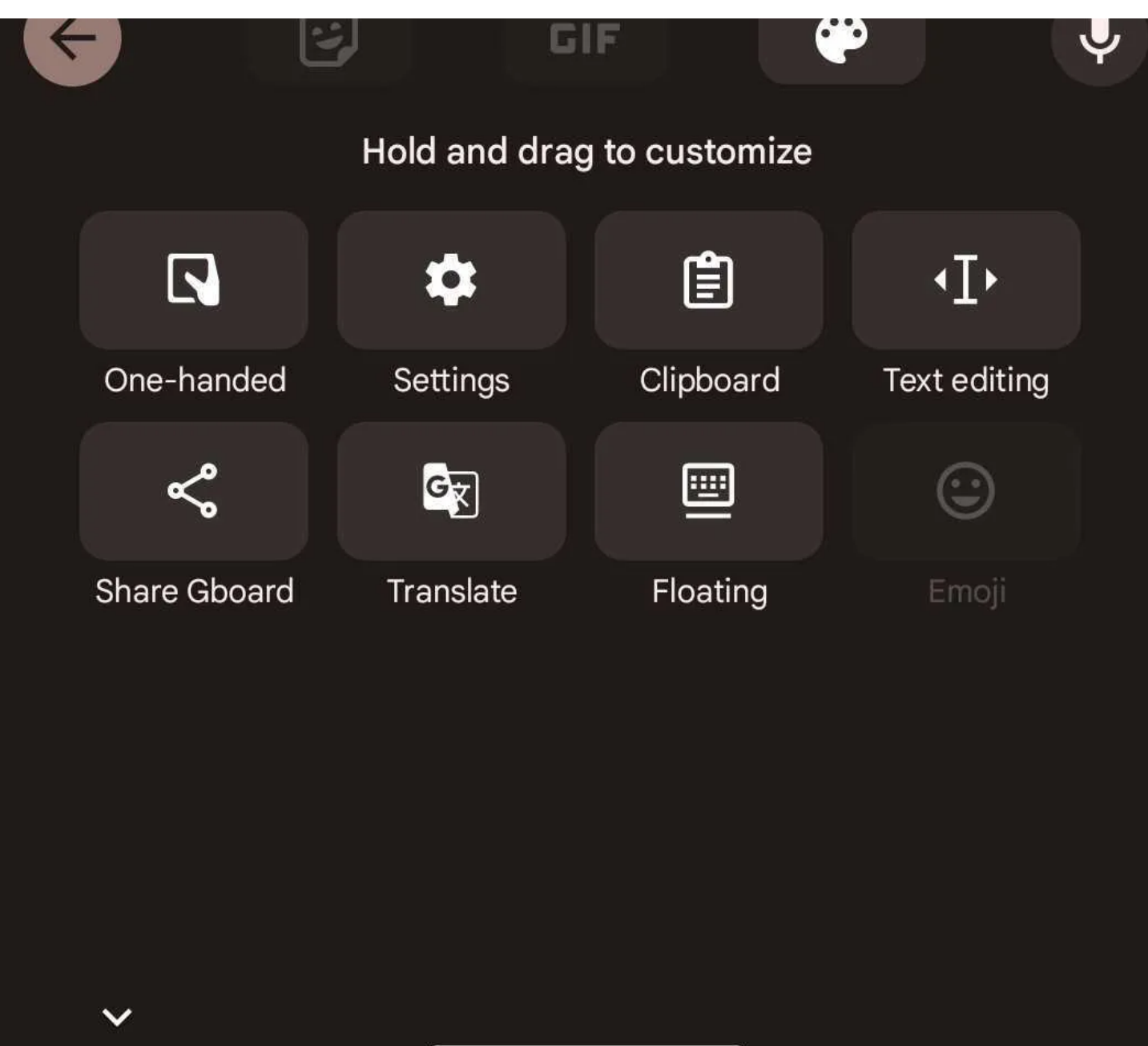

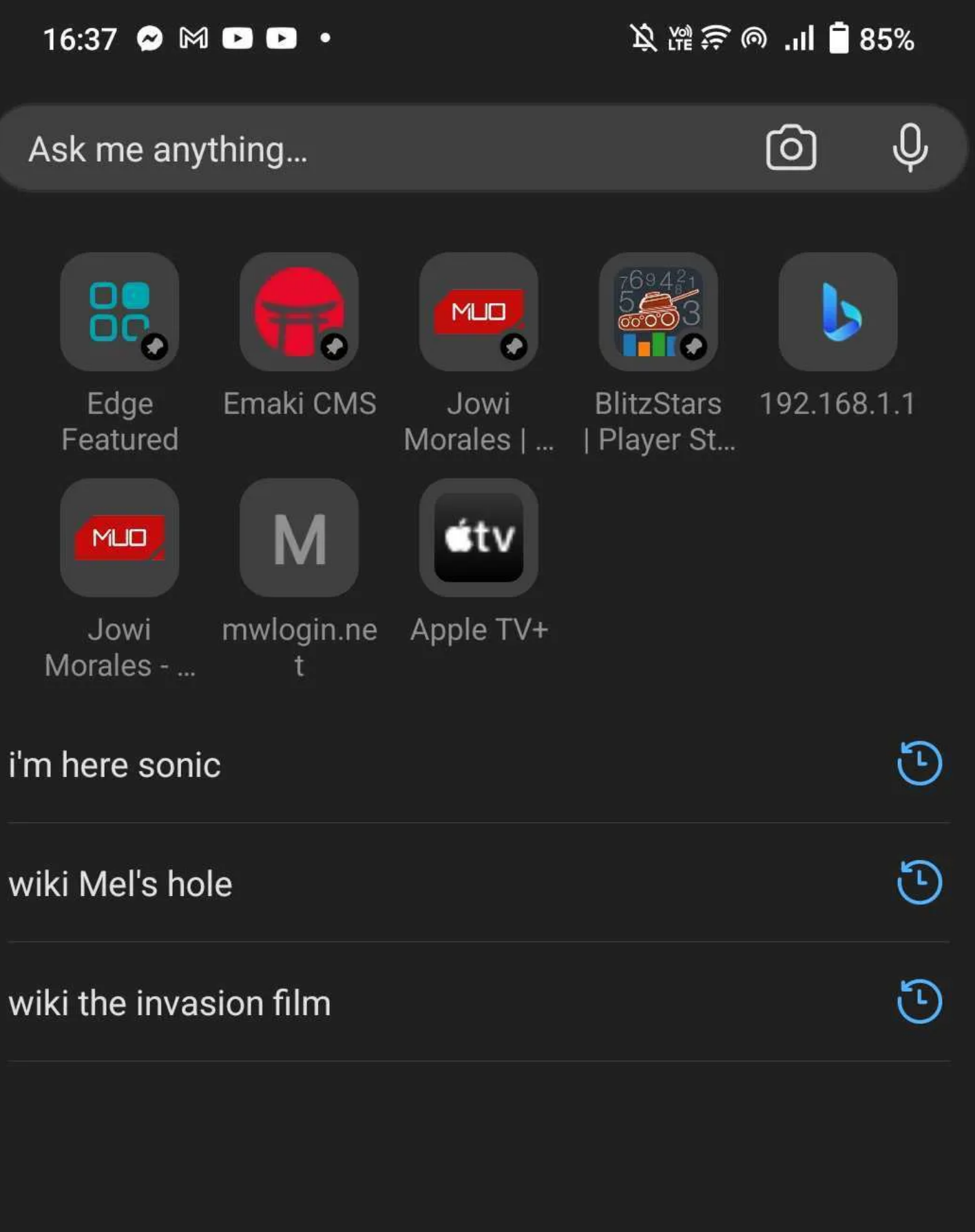

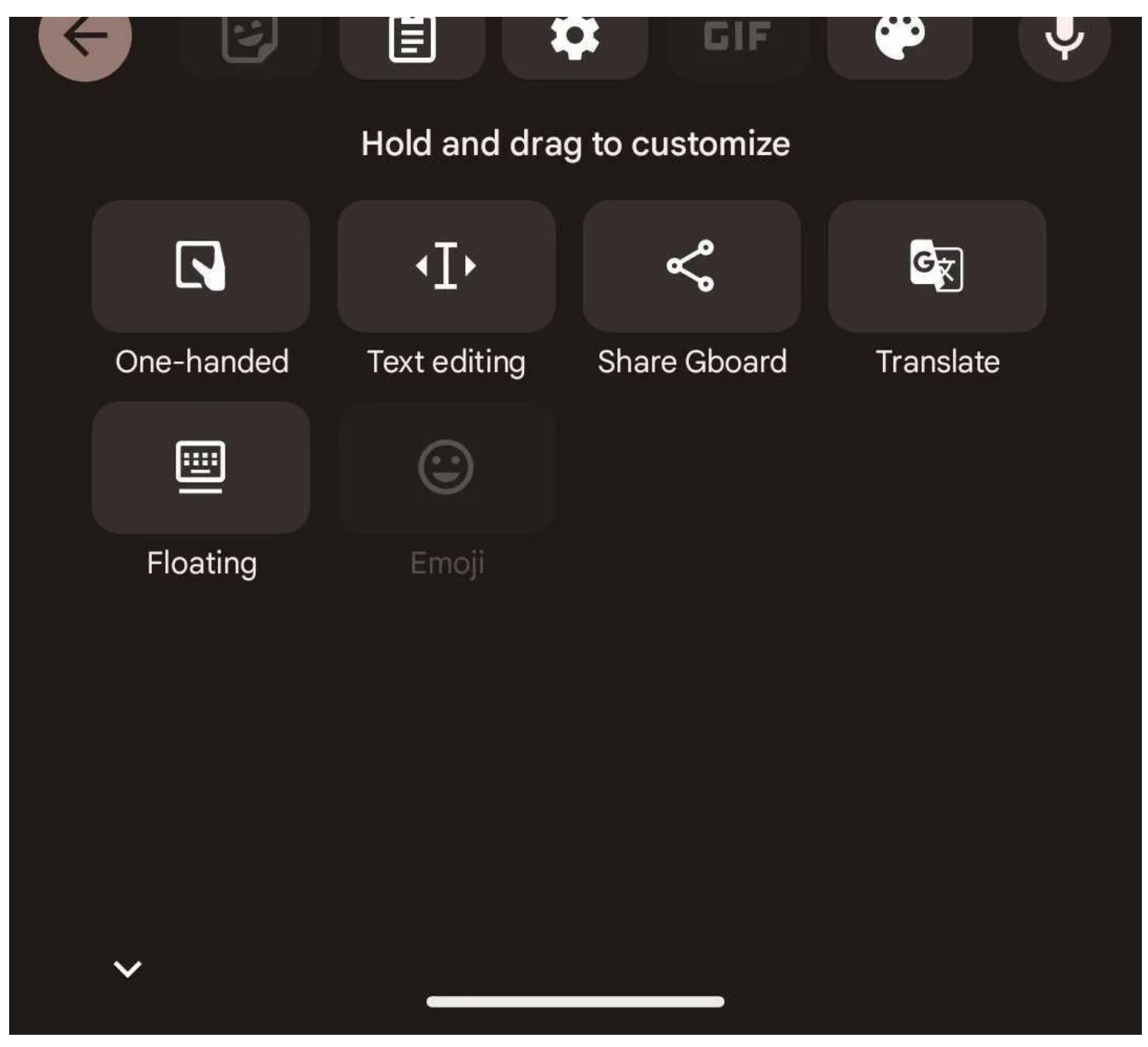

Maintenant que vous savez comment accéder au presse-papiers Gboard, voici comment copier et coller du texte.

Tout d'abord, sélectionnez le texte que vous souhaitez en appuyant deux fois sur le mot que vous souhaitez copier.

Vous pouvez ajuster la sélection en faisant glisser l'une ou l'autre extrémité du curseur de sélection.

Une fois que vous êtes satisfait de votre choix, une **coupe | Copier** la barre d'outils s'affiche.

Appuyez sur **Copier**, et le texte sélectionné apparaîtra dans le presse-papiers.

#### **Tout élément que vous copiez sera enregistré pendant une heure lorsque le presse-papiers est activé.**

Si vous collez simplement le dernier texte que vous avez copié, appuyez longuement sur n'importe quelle zone de texte ou fenêtre de saisie, puis appuyez sur l'icône du presse-papiers montrant le texte que vous avez copié et qui est apparu au-dessus du clavier. Pour voir le presse-papiers complet avec tous les éléments que vous

avez récemment copiés, appuyez sur l'icône de **menu** puis sur l'icône du **presse-papiers**. À partir de là, appuyez sur n'importe quel élément enregistré dans le presse-papiers pour le coller.

#### **Gérer le presse-papiers dans Gboard**

Vous pouvez gérer le contenu de votre presse-papiers en appuyant longuement sur le texte copié dans le presse-papiers.

Lorsque vous faites cela, vous verrez trois options : Coller, Épingler et Supprimer.

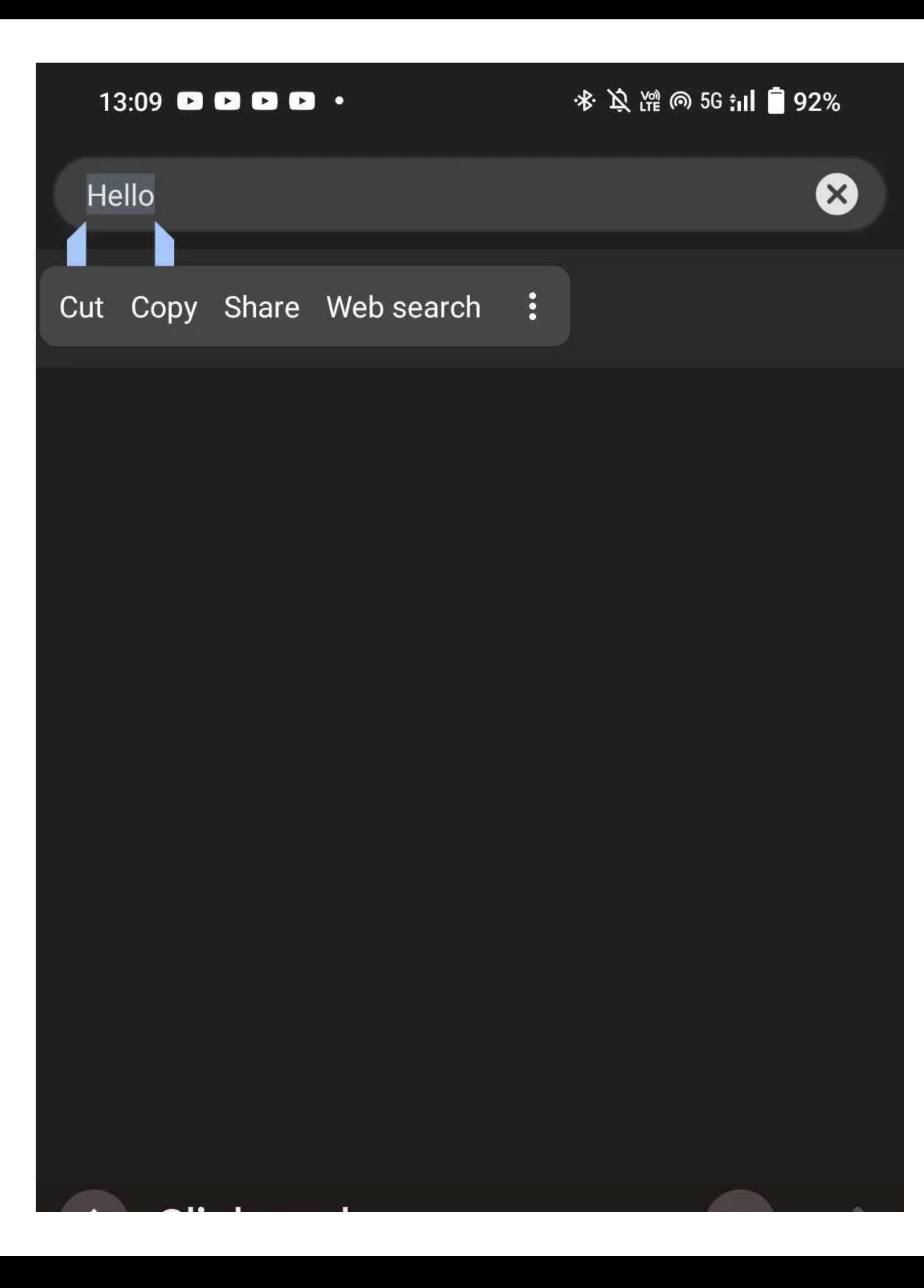

## **Clipboard**

## **Allet** Copy more for faster pasting

Gboard's clipboard lets you copy text and images, keeping them for 1 hour, to quickly paste many things at once.

 $\mathbf{O}$ 

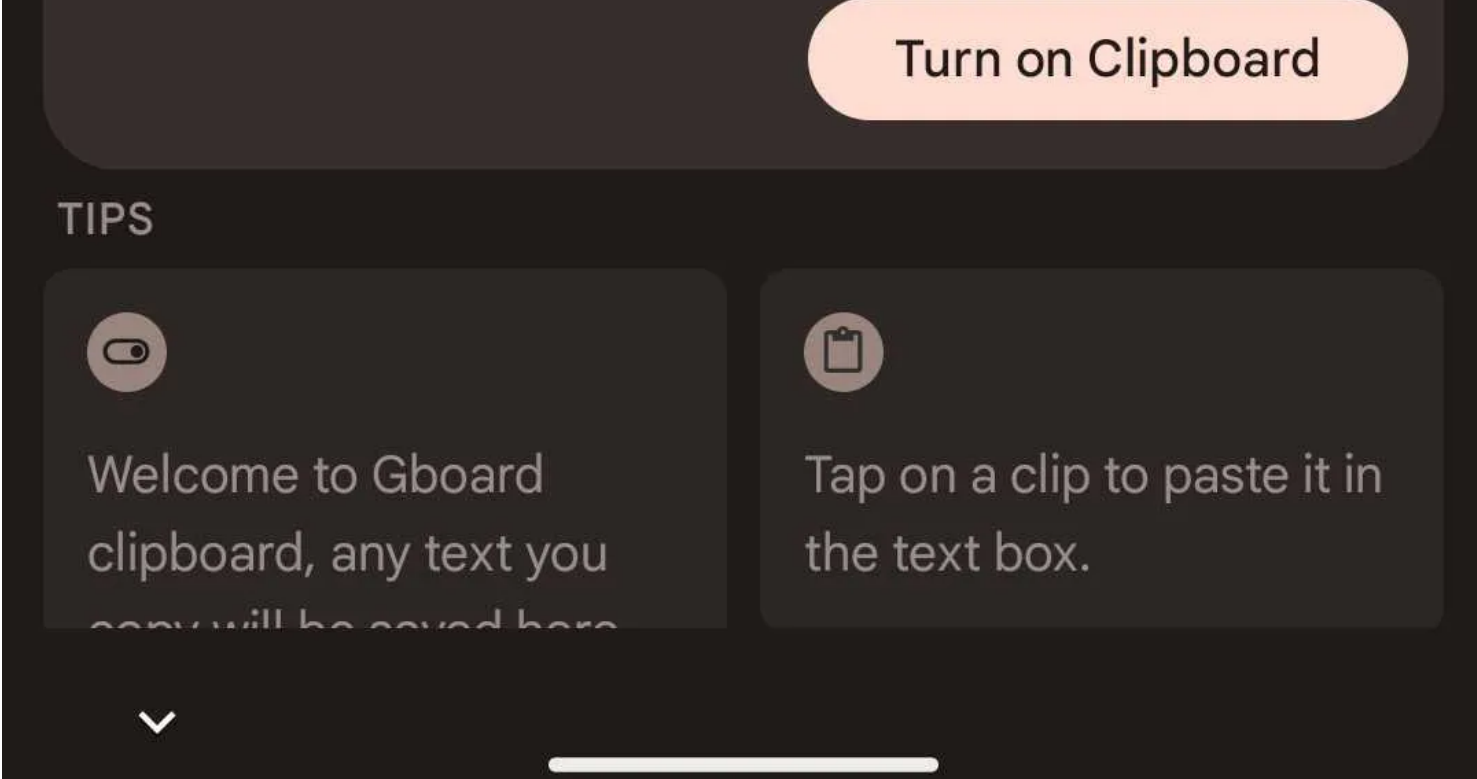

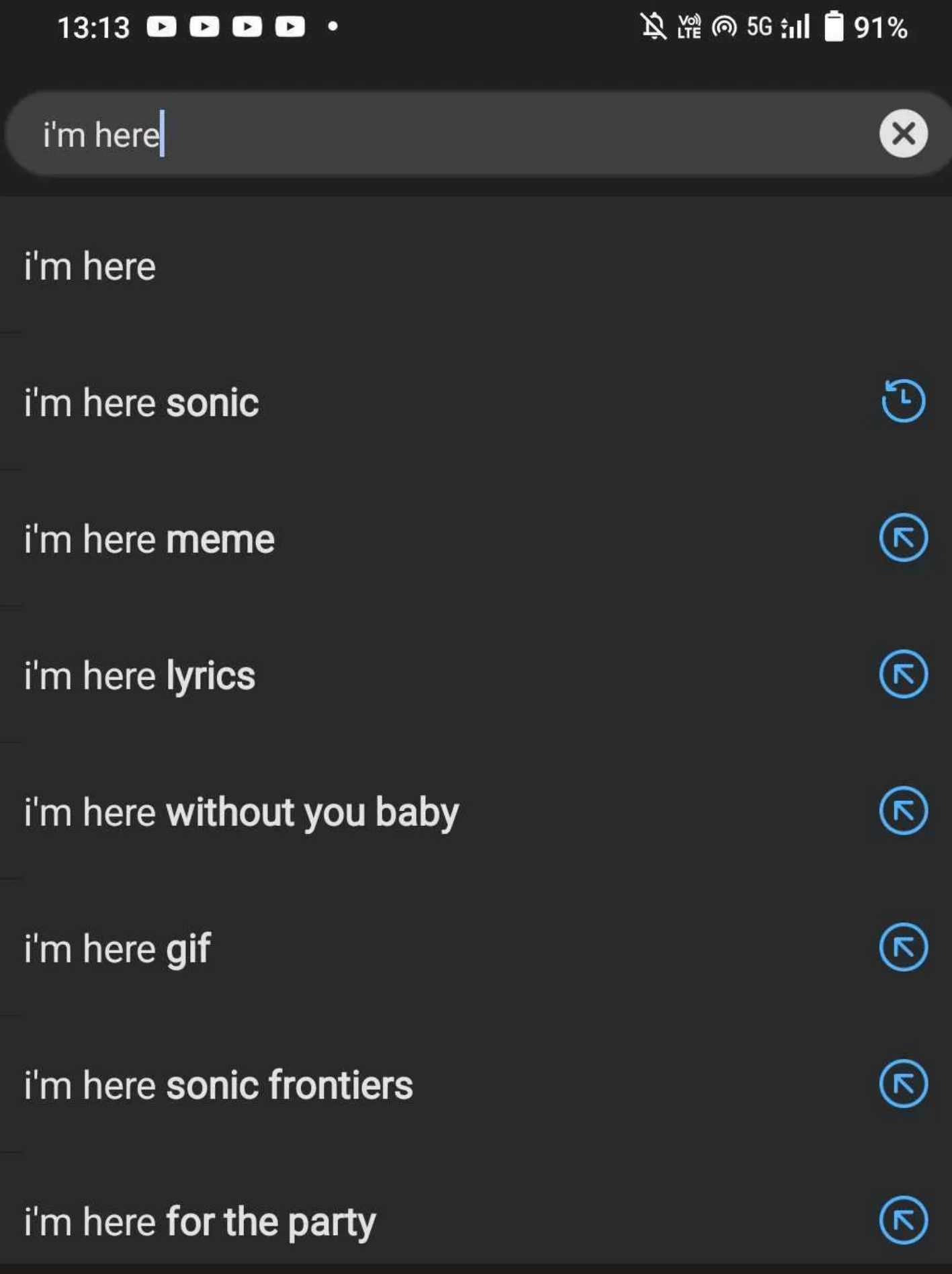

### i'm here

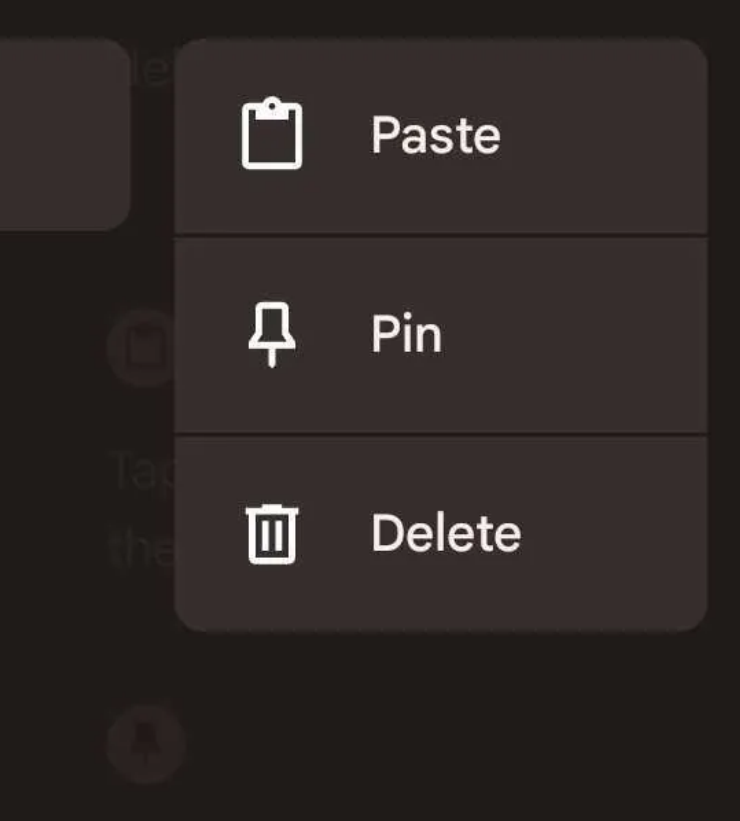

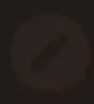

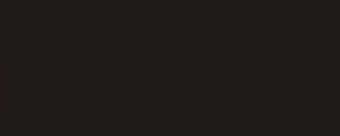

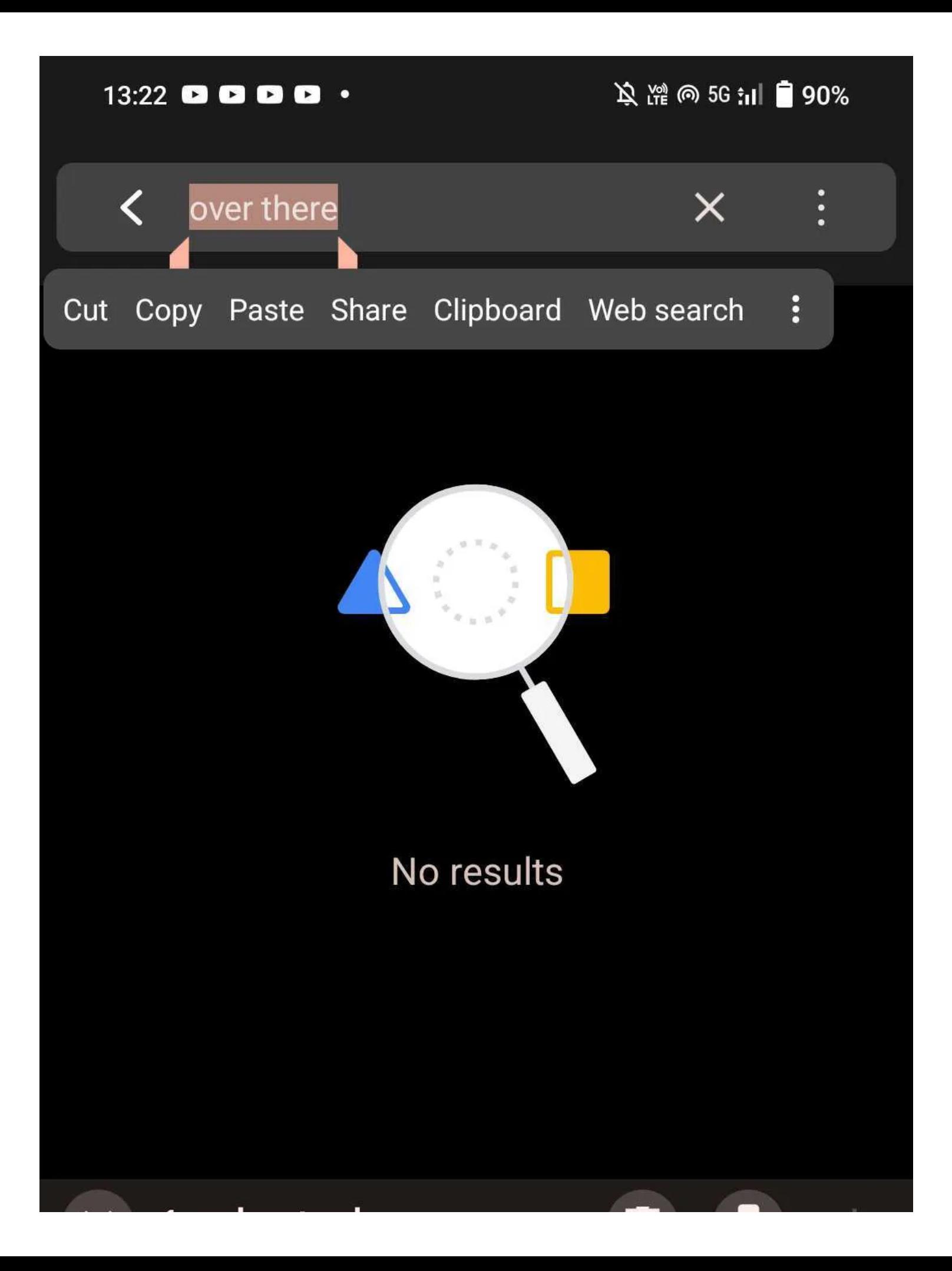

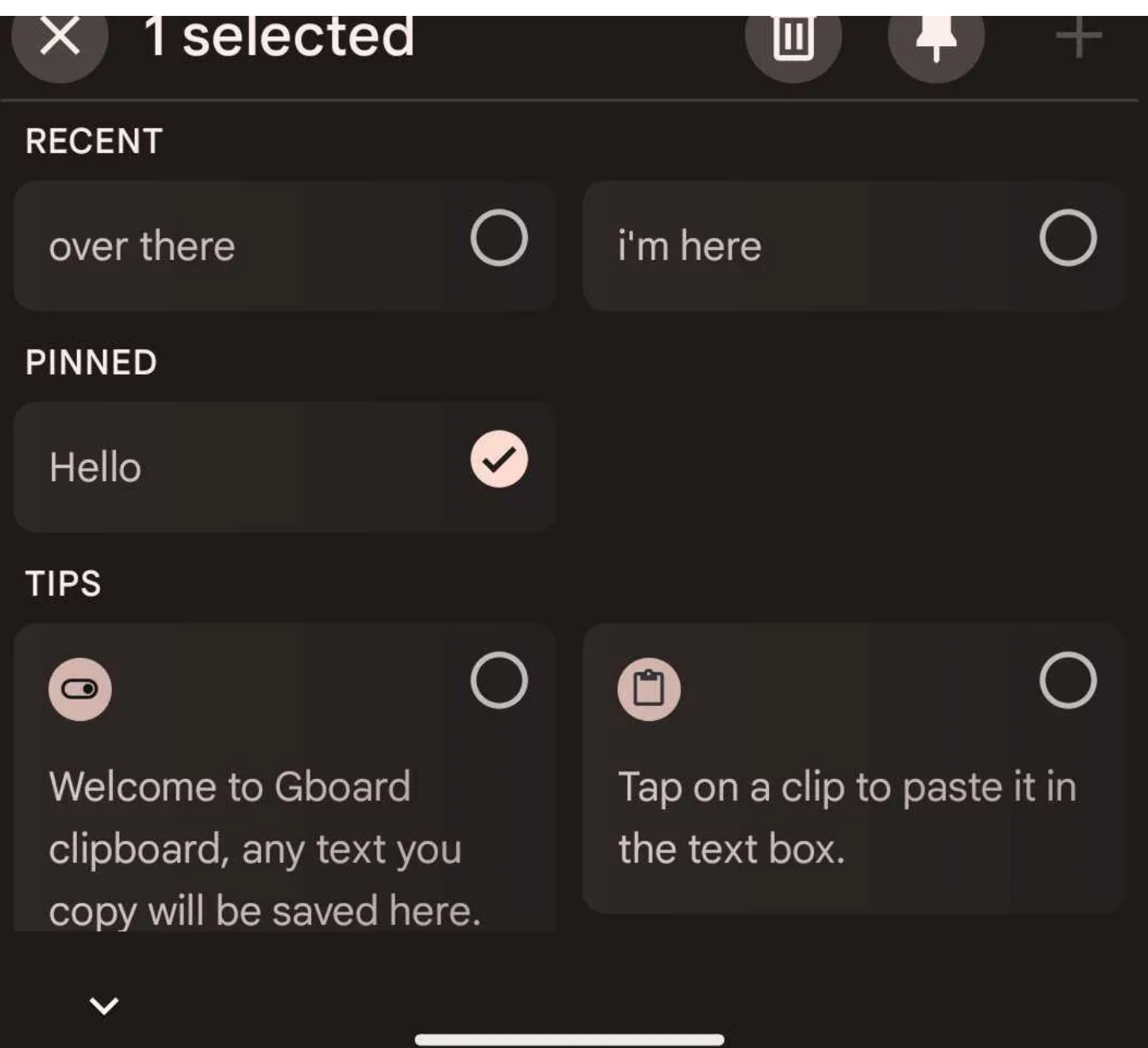

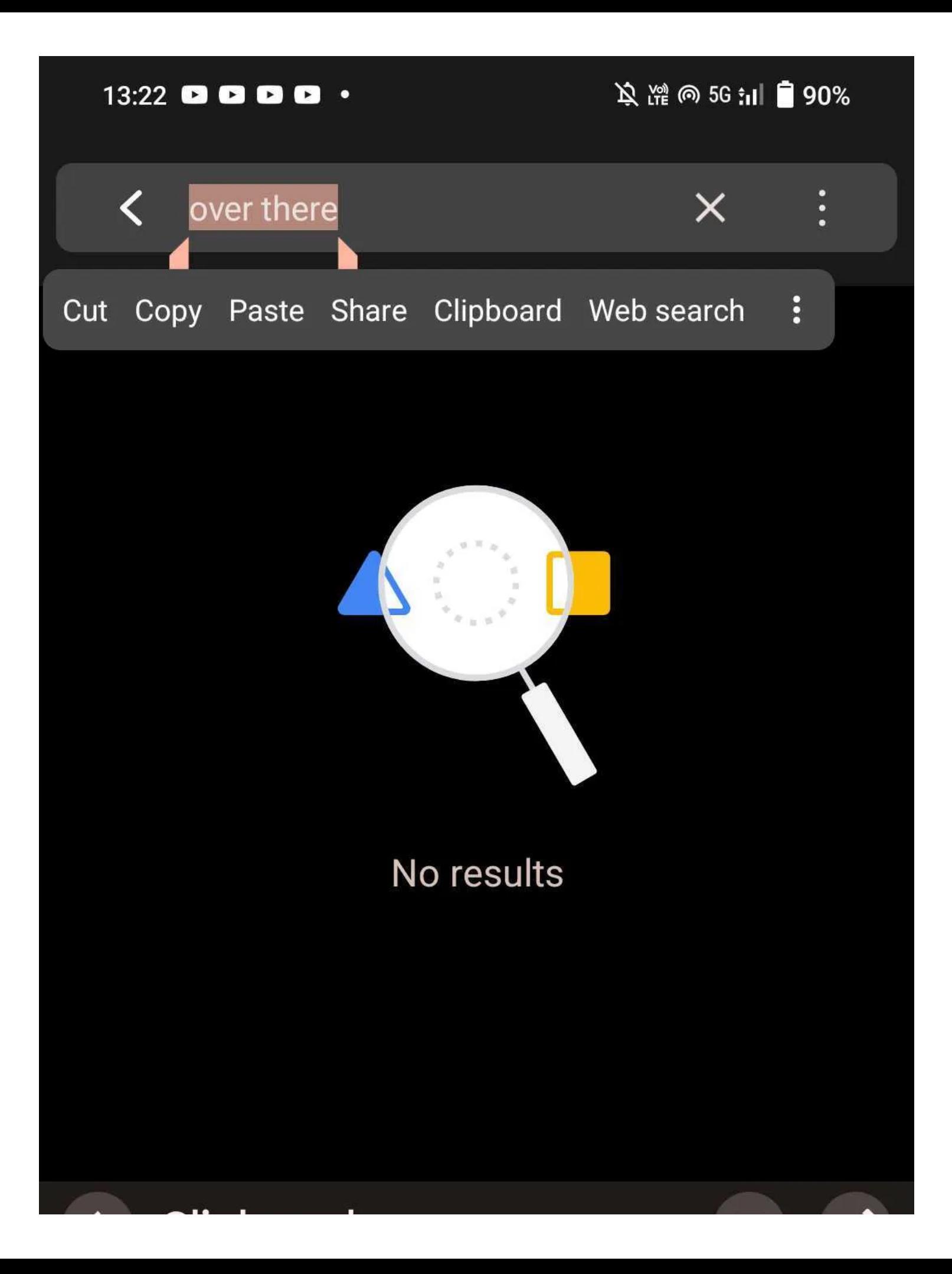

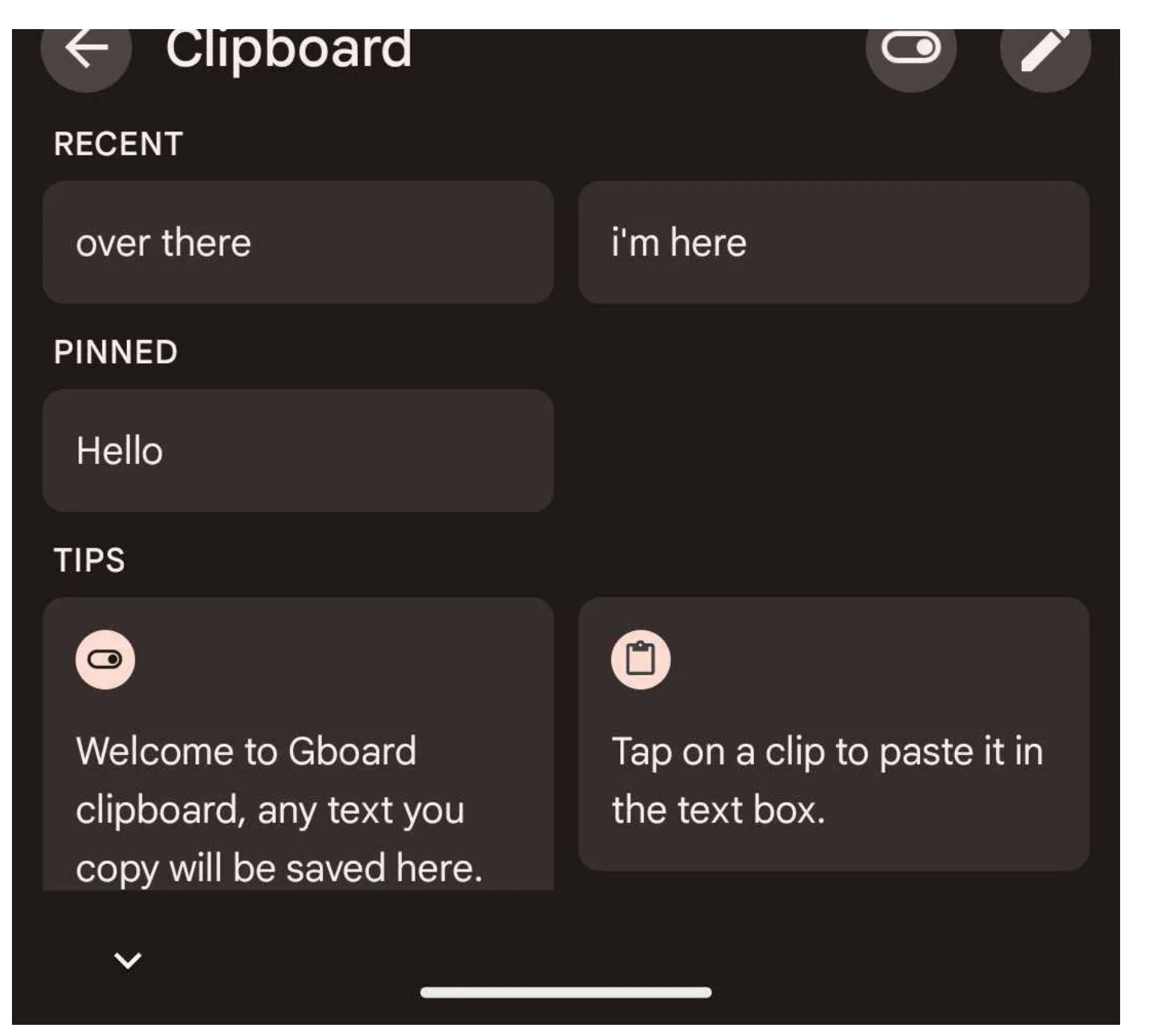

Appuyez sur l'icône de **la corbeille** pour supprimer l'élément ou sur l'icône en forme **d'épingle** pour l'enregistrer dans votre presse-papiers.

Si vous souhaitez épingler ou supprimer plusieurs entrées du presse-papiers, appuyez sur l'icône du **stylo** et sélectionnez les entrées que vous souhaitez modifier.

Avec cela, vous pouvez maintenant accéder à votre presse-papiers et y enregistrer des éléments. Et si vous vous en tenez à ce clavier, [Gboard a des paramètres que vous devriez activer](https://www.makeuseof.com/google-keyboard-settings/) pour améliorer votre expérience de frappe.

#### **Comment trouver le presse-papiers sur Microsoft SwiftKey**

Si vous utilisez SwiftKey de Microsoft comme clavier par défaut, vous pouvez également l'utiliser pour accéder au presse-papiers.

- 1. Ouvrez n'importe quelle app dans laquelle vous pouvez saisir du texte, puis touchez dans n'importe quelle zone de texte pour faire apparaître le clavier SwiftKey.
- 2. Sélectionnez l'icône de **menu à trois points** à l'extrême droite de la barre d'outils du clavier, puis touchez **Paramètres**
- 3. Appuyez sur **Saisie enrichie > Presse-papiers** pour ouvrir les paramètres du Presse-papiers.
- 4. Dans le menu Presse-papiers, appuyez sur le curseur **Mémoriser les éléments copiés** et assurez-vous qu'il est activé.
- 5. Une fois le presse-papiers activé, vous devriez voir l'icône du **presse-papiers** sur le clavier. Appuyez dessus pour voir tout le texte que vous avez copié au cours de la dernière heure.
- 6. Si vous souhaitez enregistrer le texte que vous copiez dans le presse-papiers, appuyez simplement sur l'icône en **forme d'épingle** et il y restera en permanence. Vous pouvez également réorganiser le texte copié en appuyant dessus et en le faisant glisser vers la position souhaitée.

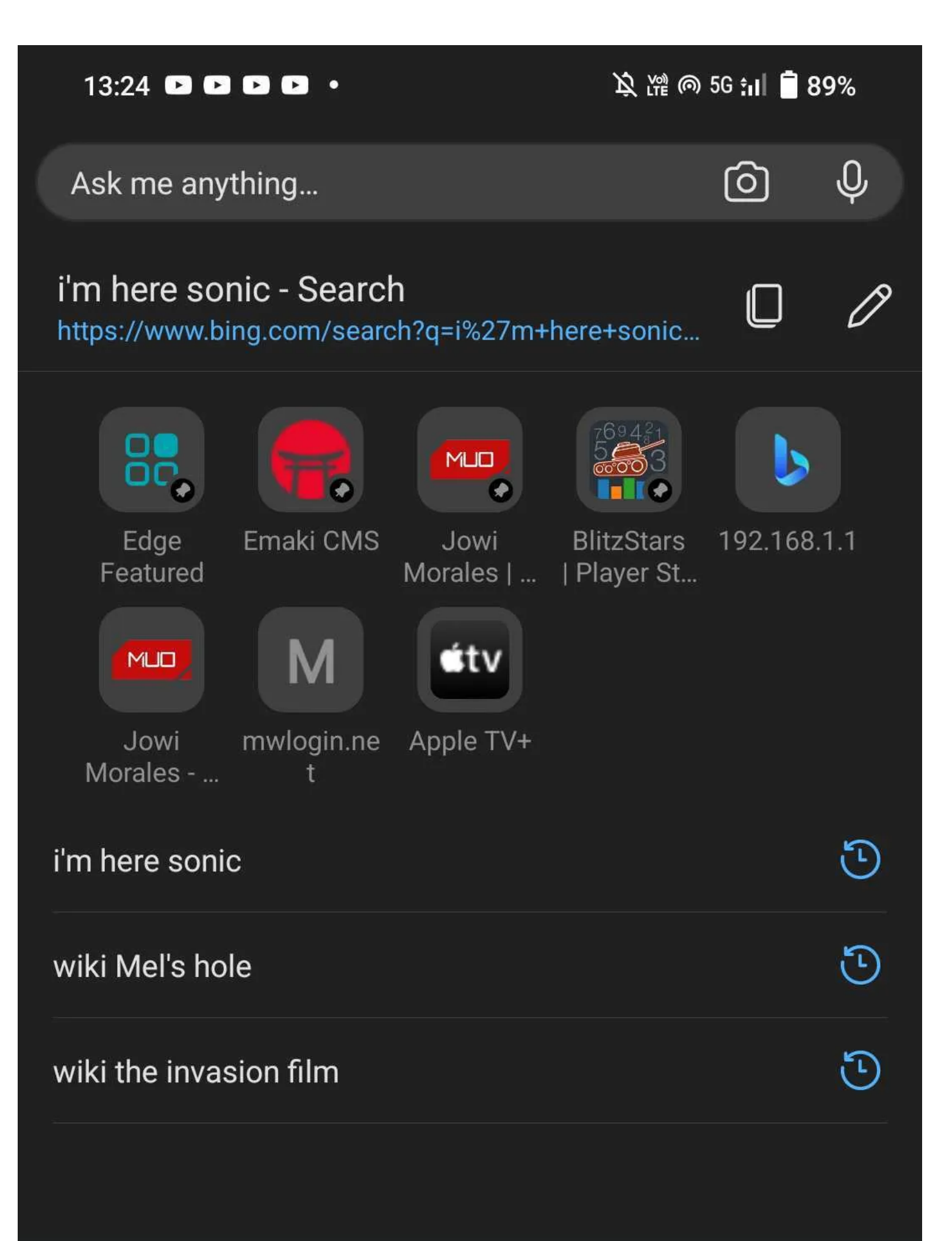

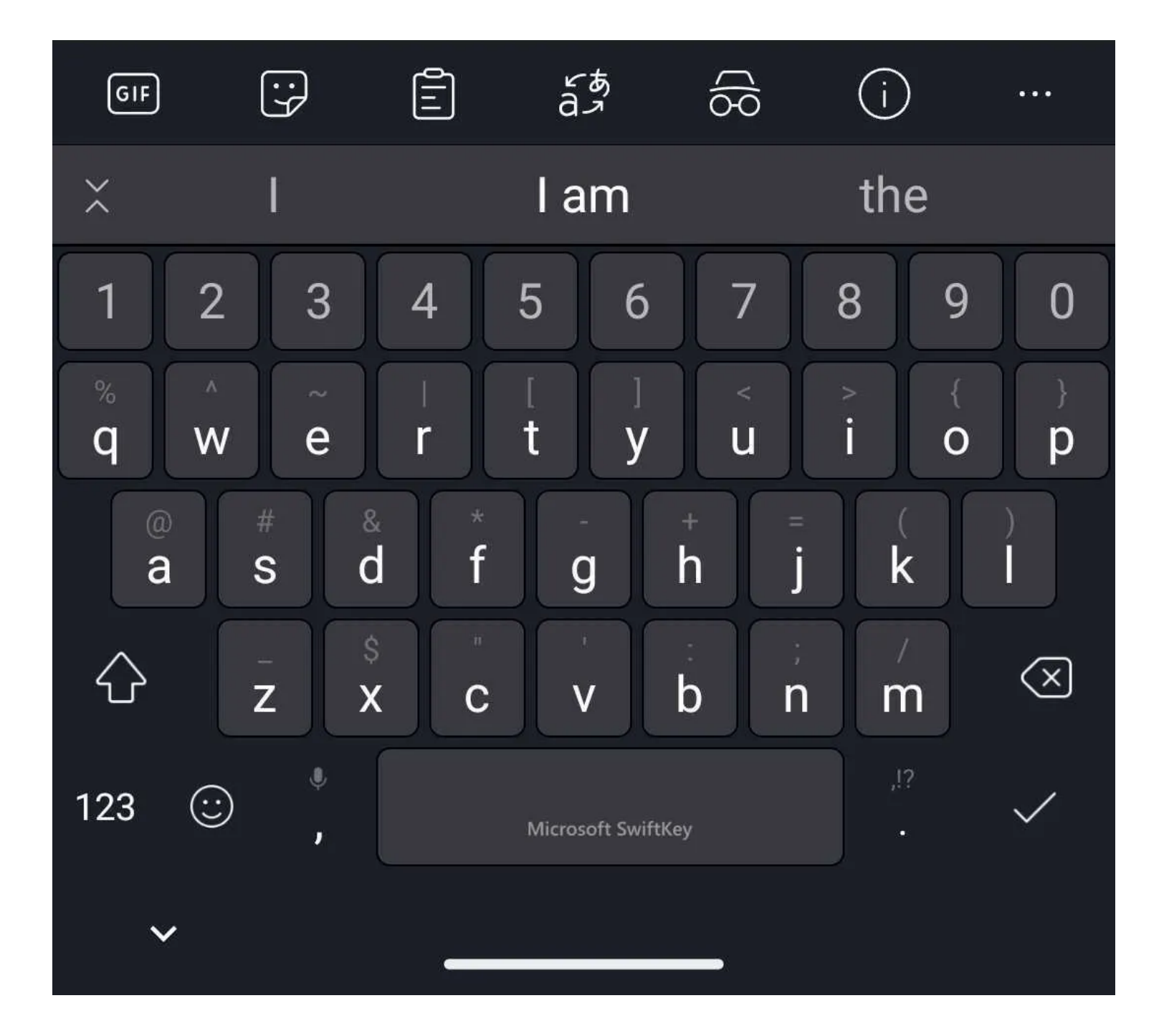

# **必治の5Gill 189%** 13:26  $\bullet$   $\bullet$   $\bullet$   $\bullet$   $\bullet$  $\mathbf{x}$ i'm here i'm here  $\mathbb G$ i'm here meme  $\circledS$ i'm here lyrics  $\circledcirc$ i'm here without you baby  $\overline{\textcircled{\small{6}}}$ i'm here gif  $\circledR$ i'm here sonic frontiers  $\circledR$ i'm here sonic  $\widehat{\bm{\mathsf{F}}}$ i'm here for the party

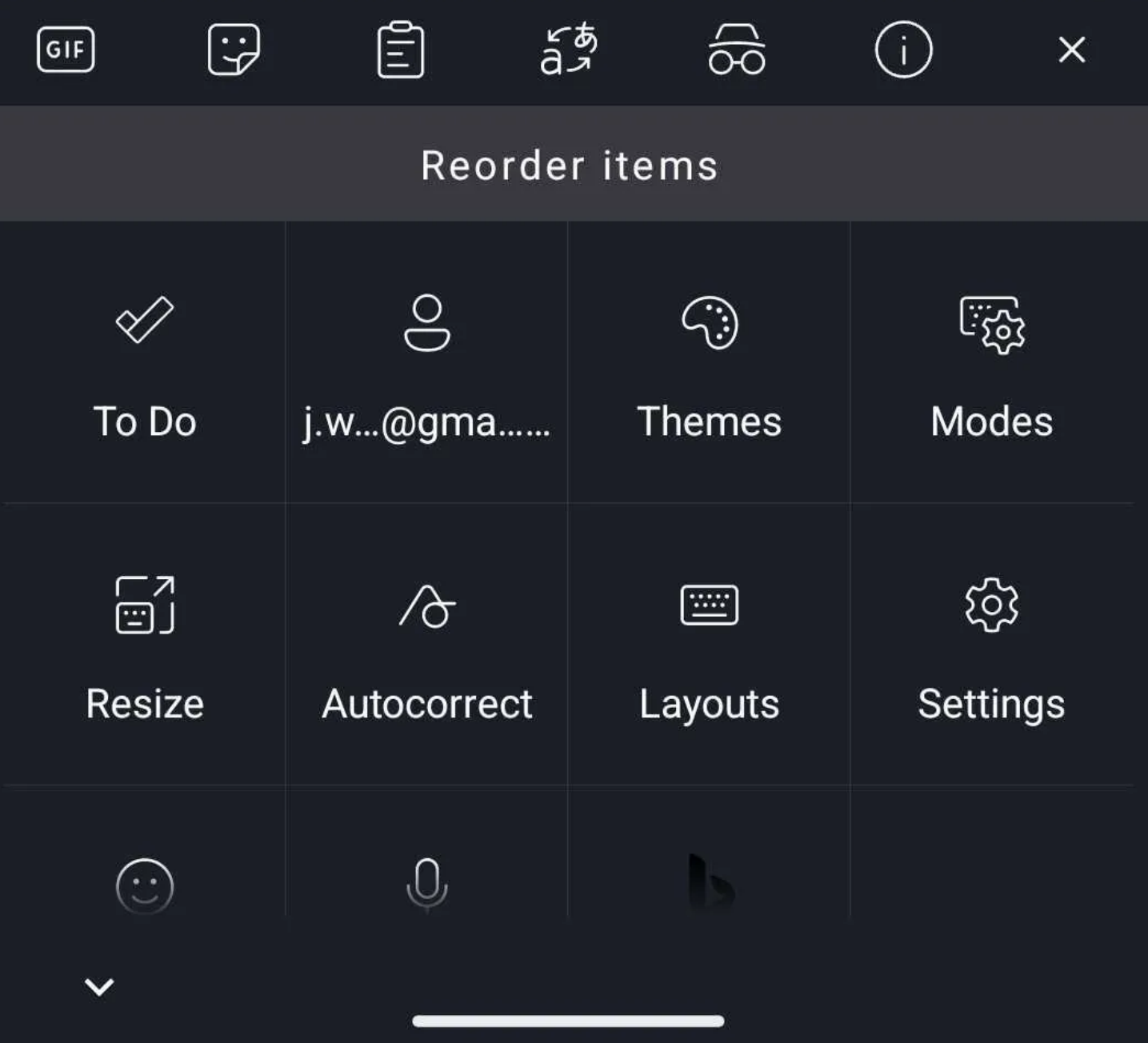

#### 13:26 **D D D D**  $\bullet$

**以降の5G油■89%** 

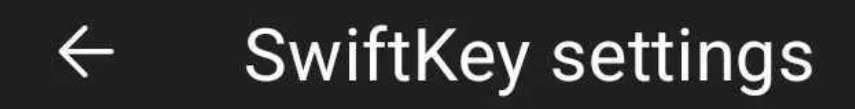

**Account** j.w.morales@gmail.com

- $\bigoplus$ Languages
- ු **Themes**
- T **Typing**
- $\odot$ Emoji
- $\overline{\mathbb{Q}}$ **Rich input**
- E Layout & keys
- <l) Sound & vibration

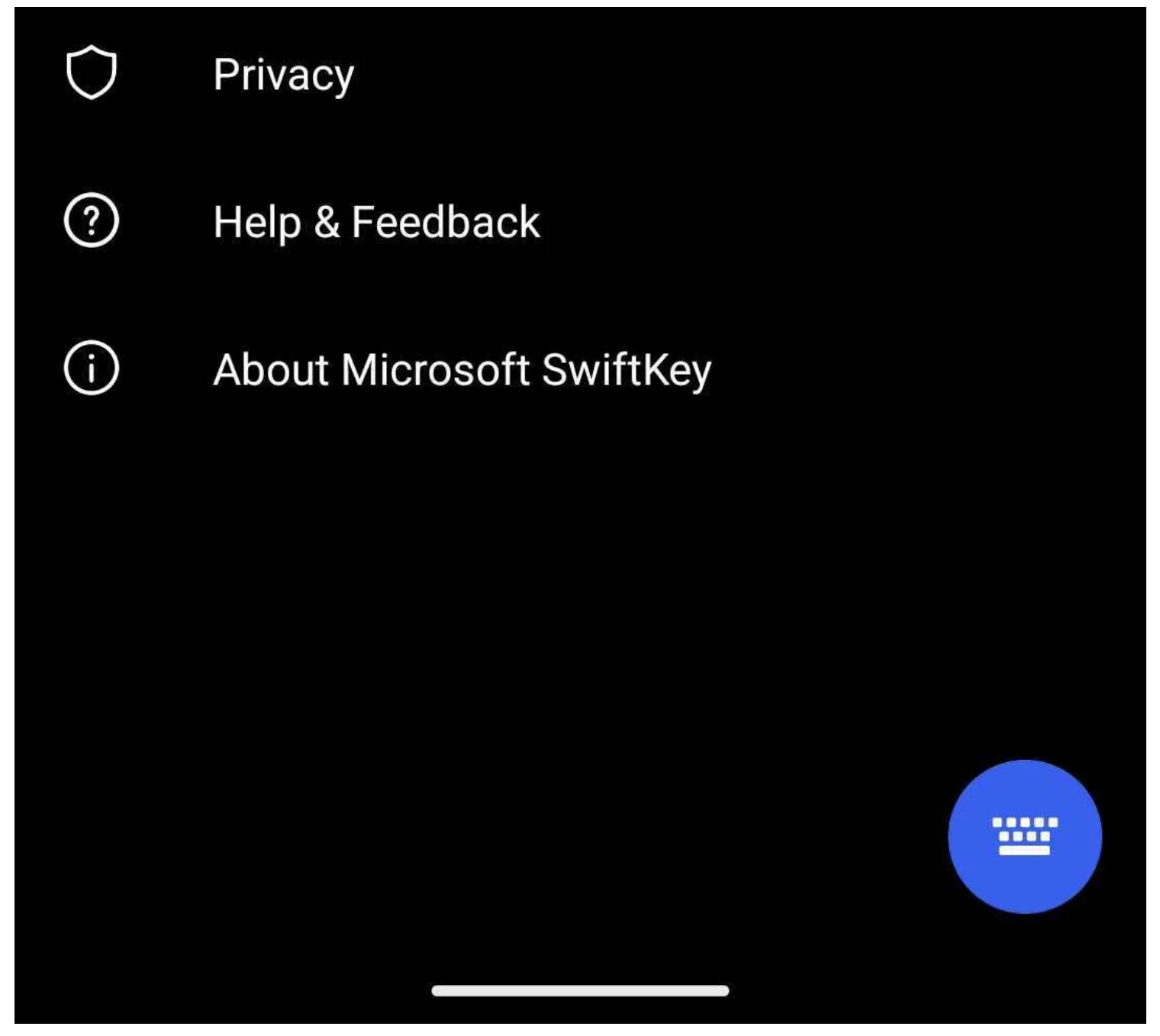

Copier et coller du texte et des images à l'aide de Microsoft SwiftKey est similaire à Gboard : il vous suffit de sélectionner le texte ou l'élément que vous souhaitez copier, d'appuyer sur **Copier** dans la barre de menus qui apparaîtra, puis d'appuyer longuement sur n'importe quel texte ou fenêtre de saisie et d'appuyer sur **Coller** dans le menu qui apparaîtra.

Bien que vous ne puissiez pas supprimer les entrées du presse-papiers sur SwiftKey, il vous permet de [copier](https://www.makeuseof.com/windows-11-10-android-copy-paste/) [et coller entre Windows 10 ou 11 et les appareils Android](https://www.makeuseof.com/windows-11-10-android-copy-paste/), ce qui facilite le travail sur différents appareils.

#### 13:26  $\Box$   $\Box$   $\Box$   $\Box$   $\Box$   $\cdot$

及22 の5G ill ■ 89%

#### **Rich input**  $\leftarrow$

**Tasks** Add tasks to Microsoft To Do

### Clipboard

Voice typing Enable voice typing key

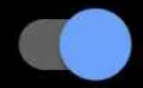

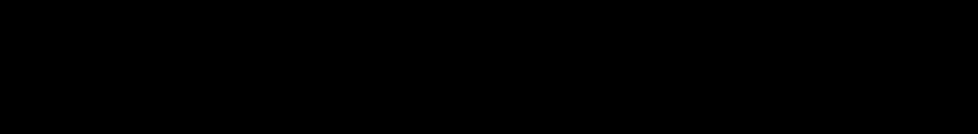

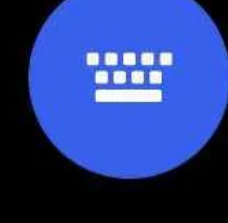

 $13:26$  **D D D D** 

#### 及溜の5G油■89%

#### Clipboard  $\leftarrow$

Remember copied items All copied text will be saved in clipboard

### Single column view

Switch on for single column view

Sync clipboard history

There is a problem with your account. Please turn on to sign in again.

Show last copied item as quick paste option on prediction bar When this is off, your last copied item from another device will only be shown in your clipboard history

### Add a new clip

Tip Text you copy will automatically show here

Tip Slide clipboard items to delete them

Tip Pin copied text snippets to stop them expiring after 1 hour

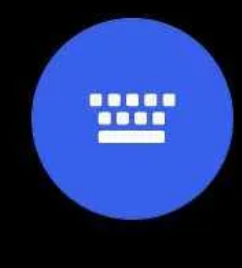

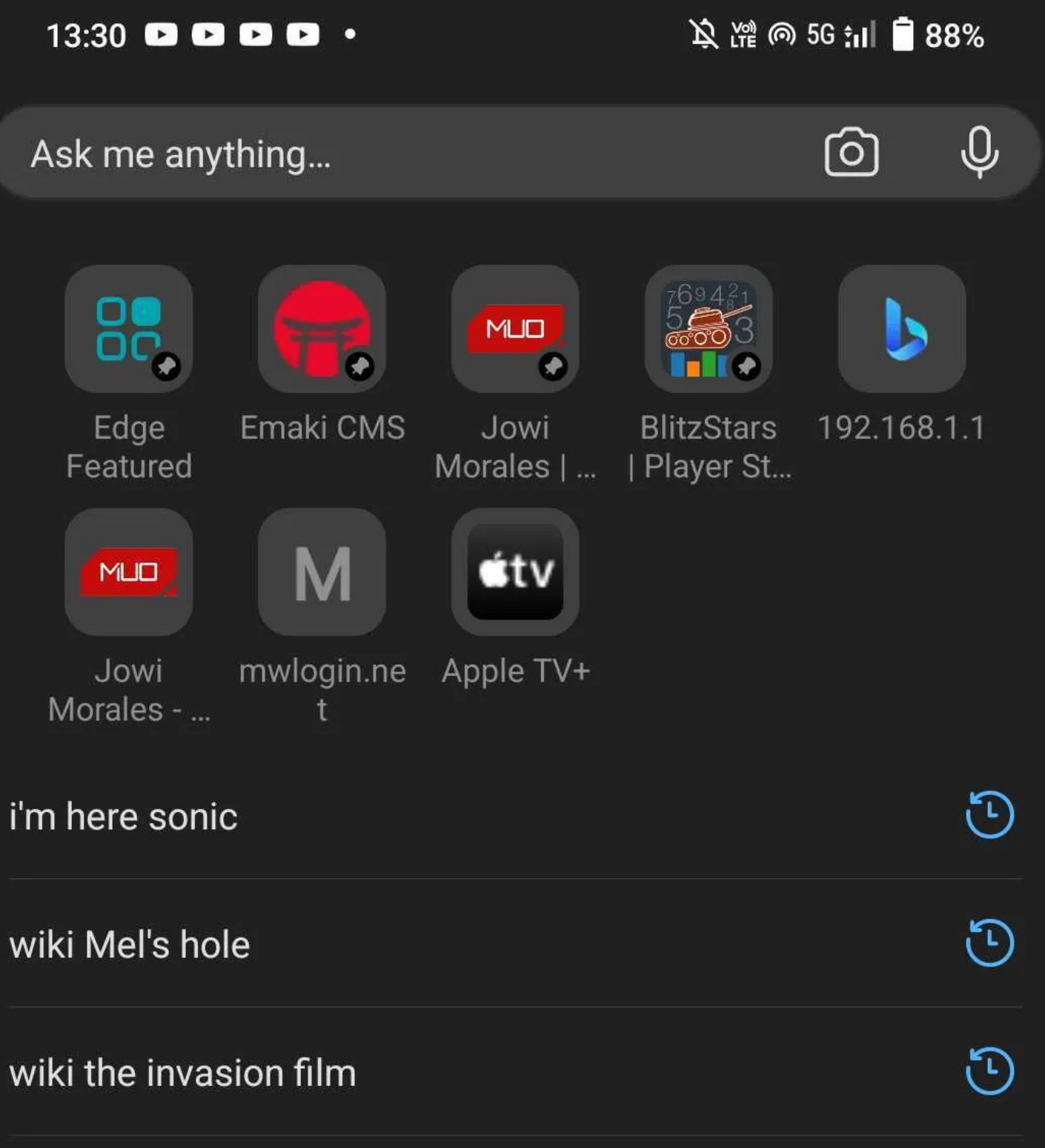

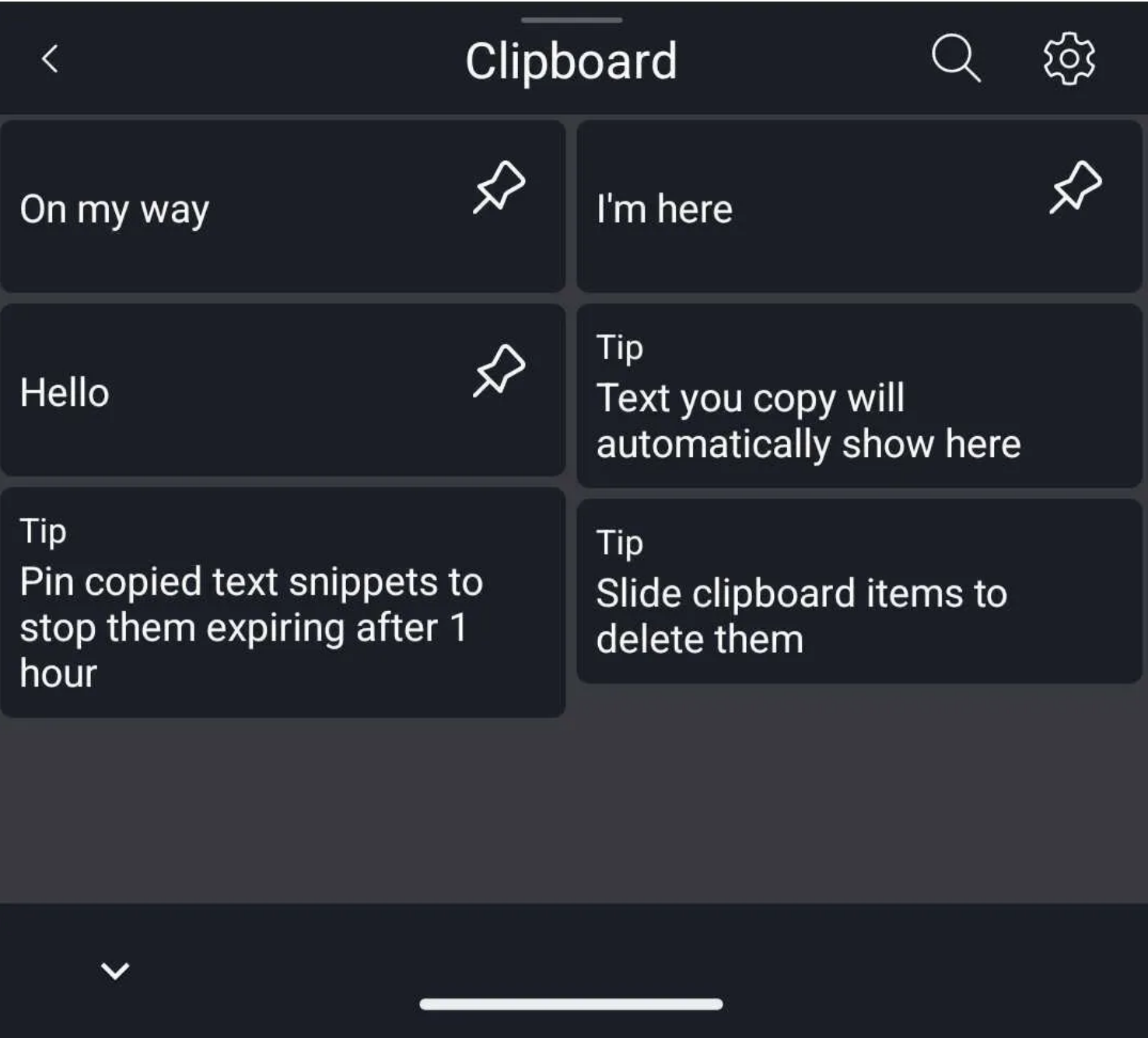

#### **Trouver le presse-papiers sur le clavier Samsung**

Si vous utilisez un téléphone Samsung, il y a de fortes chances que vous utilisiez l'application Samsung Keyboard comme clavier par défaut.

Donc, si vous souhaitez copier et enregistrer du texte dans le presse-papiers, voici comment l'activer.

1. Accédez à **Paramètres > Gestion générale > Liste des claviers et par défaut > Clavier par défaut et** choisissez **Clavier Samsung**.

Appuyez sur l'icône en **forme de roue dentée** pour ouvrir les paramètres du clavier Samsung.

- 2. Faites défiler jusqu'à Style et mise en page et appuyez sur le curseur de la barre d'outils Clavier pour l'activer.
- 3. Une fois que vous avez activé la barre d'outils du clavier Samsung, ouvrez n'importe quelle application où vous pouvez taper du texte et appuyez sur n'importe quelle zone de texte pour révéler le clavier Samsung.
- 4. Si vous ne voyez pas l'icône Presse-papiers dans la barre d'outils du clavier, appuyez sur l'icône à trois points pour afficher le menu des paramètres.
- 5. Balayez le menu des paramètres pour trouver l'icône du Presse-papiers. Appuyez et faites-le glisser vers le haut de la barre d'outils du clavier pour accéder facilement au pressepapiers chaque fois que vous ouvrez le clavier Samsung.
- 6. Appuyez sur l'icône Presse-papiers pour afficher les éléments que vous avez copiés. Pour épingler ou effacer un élément, touchez l'icône d'épingle ou de corbeille, puis sélectionnez l'élément ou les éléments que vous souhaitez épingler ou effacer, puis touchez Terminé

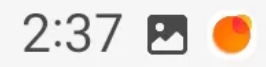

# **Settings**

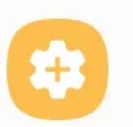

## **Advanced features**

Android Auto · Labs · Bixby Routines

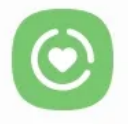

Digital Wellbeing and parental controls Screen time · App timers · Bedtime mode

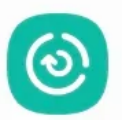

### Battery and device care Storage • Memory • Device protection

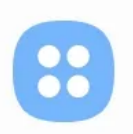

### Apps

Default apps · App settings

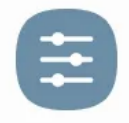

### General management Language and keyboard · Date and time

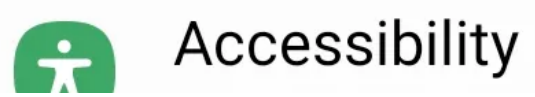

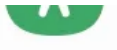

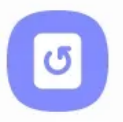

# Software update

Download and install

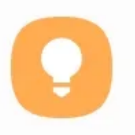

### Tips and user manual

Useful tips · New features

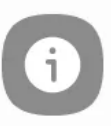

### About phone

Status · Legal information · Phone name

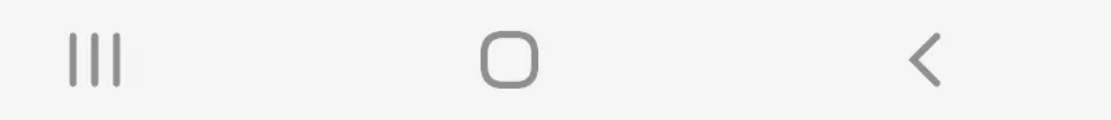

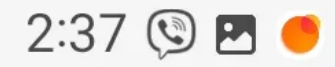

# $\langle$  General management

Language **English (Philippines)** 

Text-to-speech

Date and time

**Samsung Keyboard settings** English (US)

### Keyboard list and default

Samsung Keyboard, Samsung voice input, Google Voice Typing, and Google Voice Typing [Legacy]

Physical keyboard

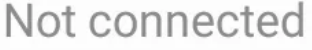

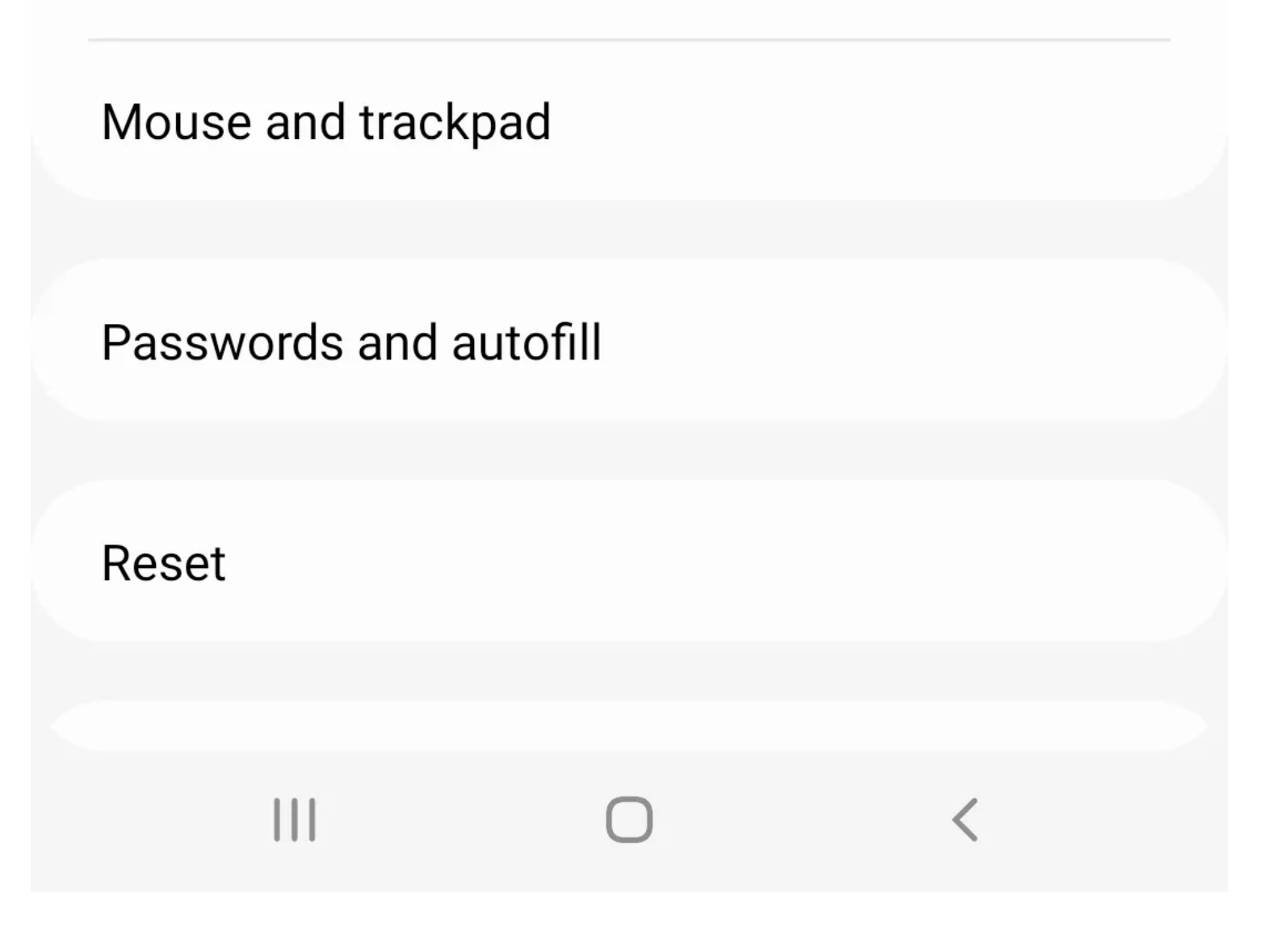

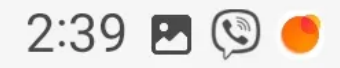

### $\leq 0$   $\leq 1$   $\leq 0$   $\leq 1$   $\leq 1$   $\leq 1$   $\leq 1$   $\leq 1$   $\leq 1$   $\leq 1$   $\leq 1$   $\leq 1$   $\leq 1$   $\leq 1$   $\leq 1$   $\leq 1$   $\leq 1$   $\leq 1$   $\leq 1$   $\leq 1$   $\leq 1$   $\leq 1$   $\leq 1$   $\leq 1$   $\leq 1$   $\leq 1$   $\leq$   $\leq$

# $\langle$  Keyboard list and default

Default keyboard **Samsung Keyboard** 

All

Samsung Keyboard English (US)

Samsung voice input

Google Voice Typing Automatic

Google Voice Typing [Legacy] Automatic

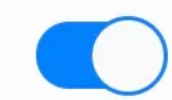

Keyboard button on navigation bar

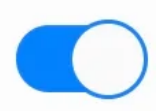

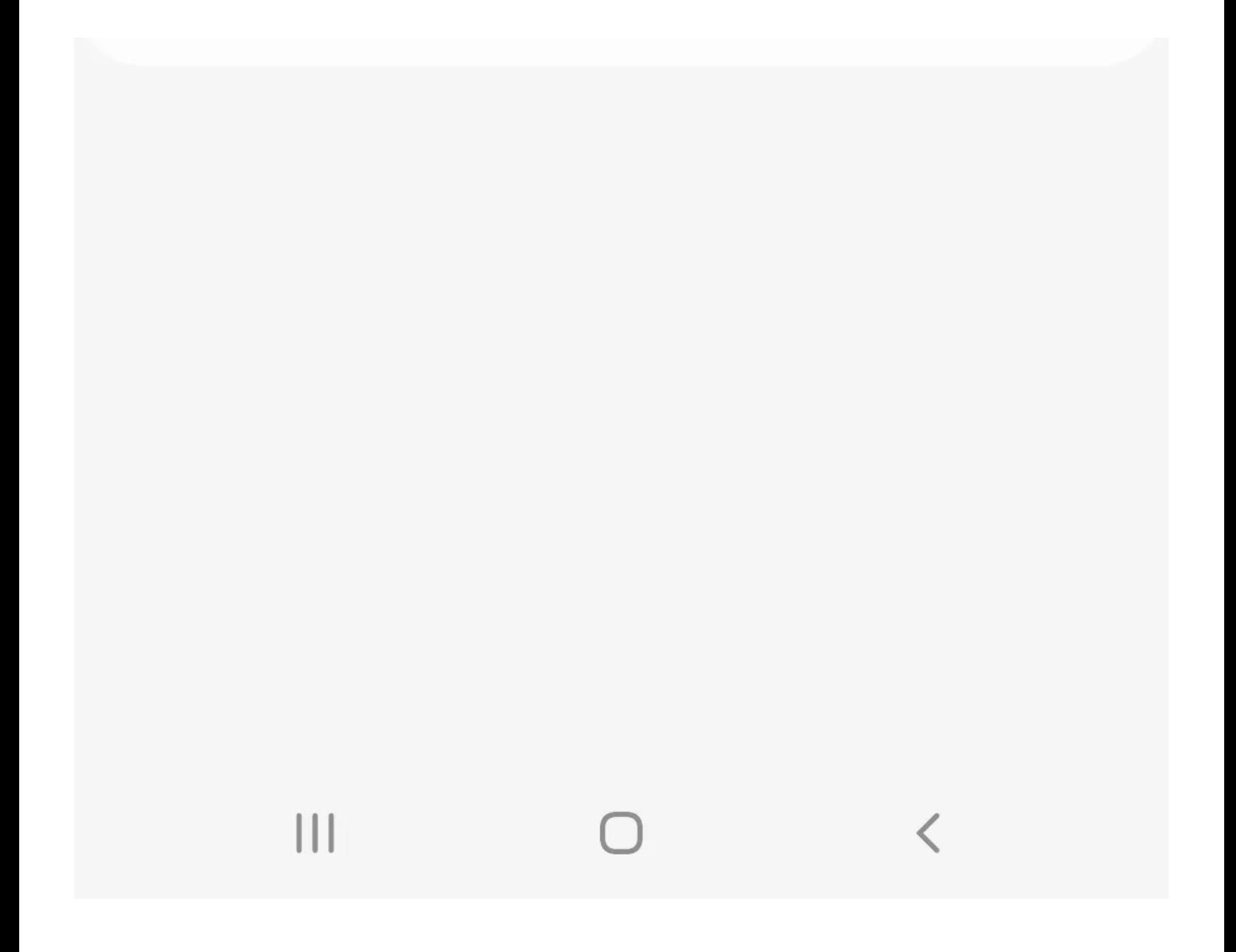

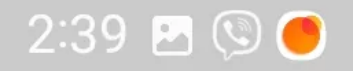

### $\frac{1}{28}$   $\frac{1}{8}$   $\frac{1}{100}$   $\frac{1}{100}$   $\frac{1}{100}$   $\frac{1}{100}$   $\frac{1}{100}$   $\frac{1}{100}$   $\frac{1}{100}$   $\frac{1}{100}$   $\frac{1}{100}$   $\frac{1}{100}$   $\frac{1}{100}$   $\frac{1}{100}$   $\frac{1}{100}$   $\frac{1}{100}$   $\frac{1}{100}$   $\frac{1}{100}$   $\frac{1}{10$

#### $\langle$ **Keyboard list and default**

Default keyboard **Samsung Keyboard** 

All

**Samsung Keyboard** English (US)

Samsung voice input

**Google Voice Typing** Automatic

**Google Voice Typing [Legacy]** Automatic

Keyboard button on navigation bar

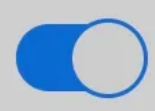

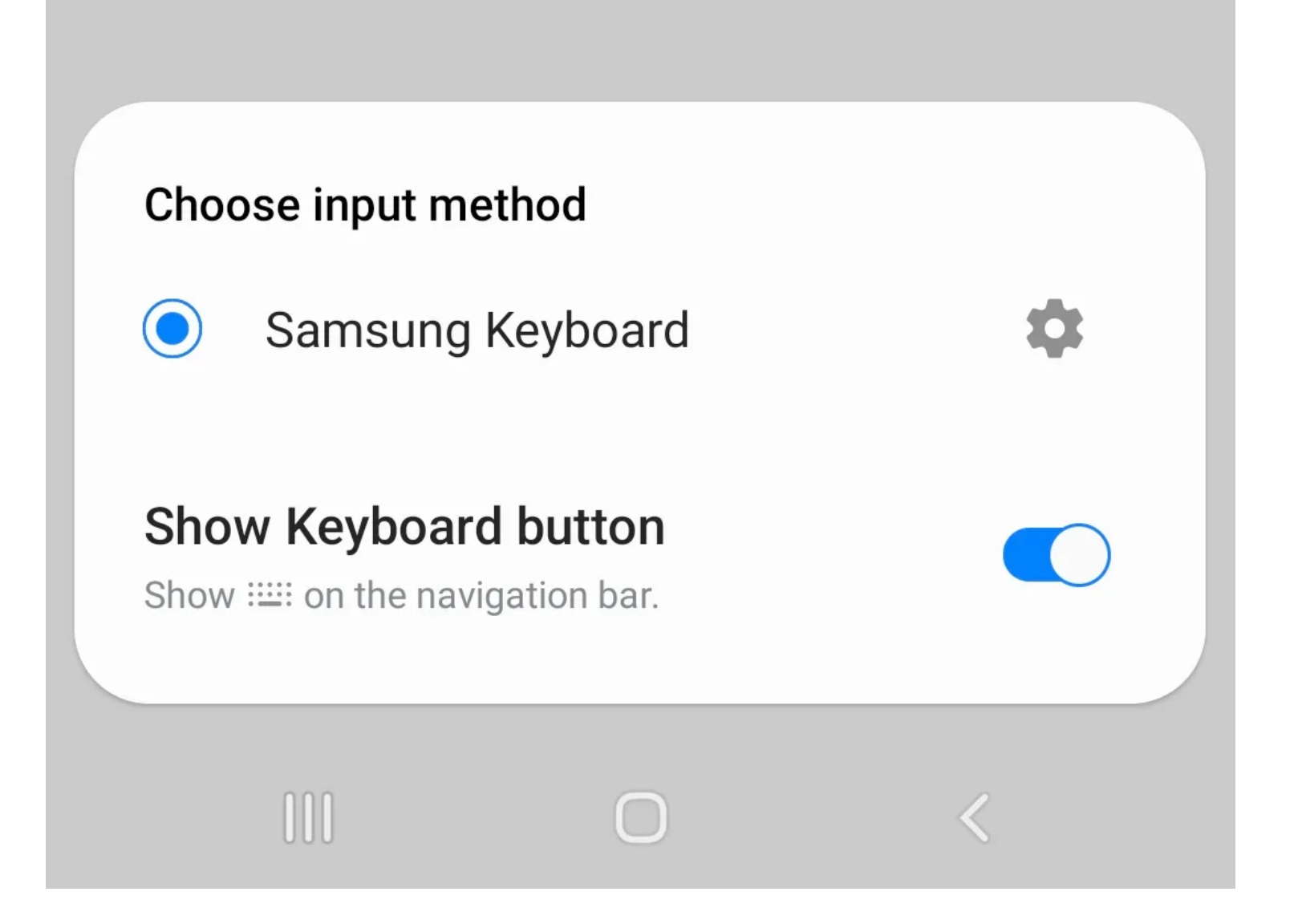

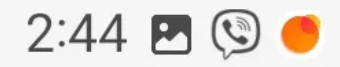

### $\frac{1}{28}$   $\frac{1}{25}$   $\frac{1}{25}$   $\frac{1}{25}$   $\frac{1}{25}$   $\frac{1}{25}$   $\frac{1}{25}$   $\frac{1}{25}$   $\frac{1}{25}$   $\frac{1}{25}$   $\frac{1}{25}$   $\frac{1}{25}$

# < Samsung Keyboard

Languages and types English (US)

**Smart typing** 

**Predictive text** 

Suggest emojis English (US)

### Suggest stickers while typing Emoji pairs, AR Emoji, Preloaded and downloaded stickers

Auto replace English (US)

**Suggest text corrections** Fnalish (US)

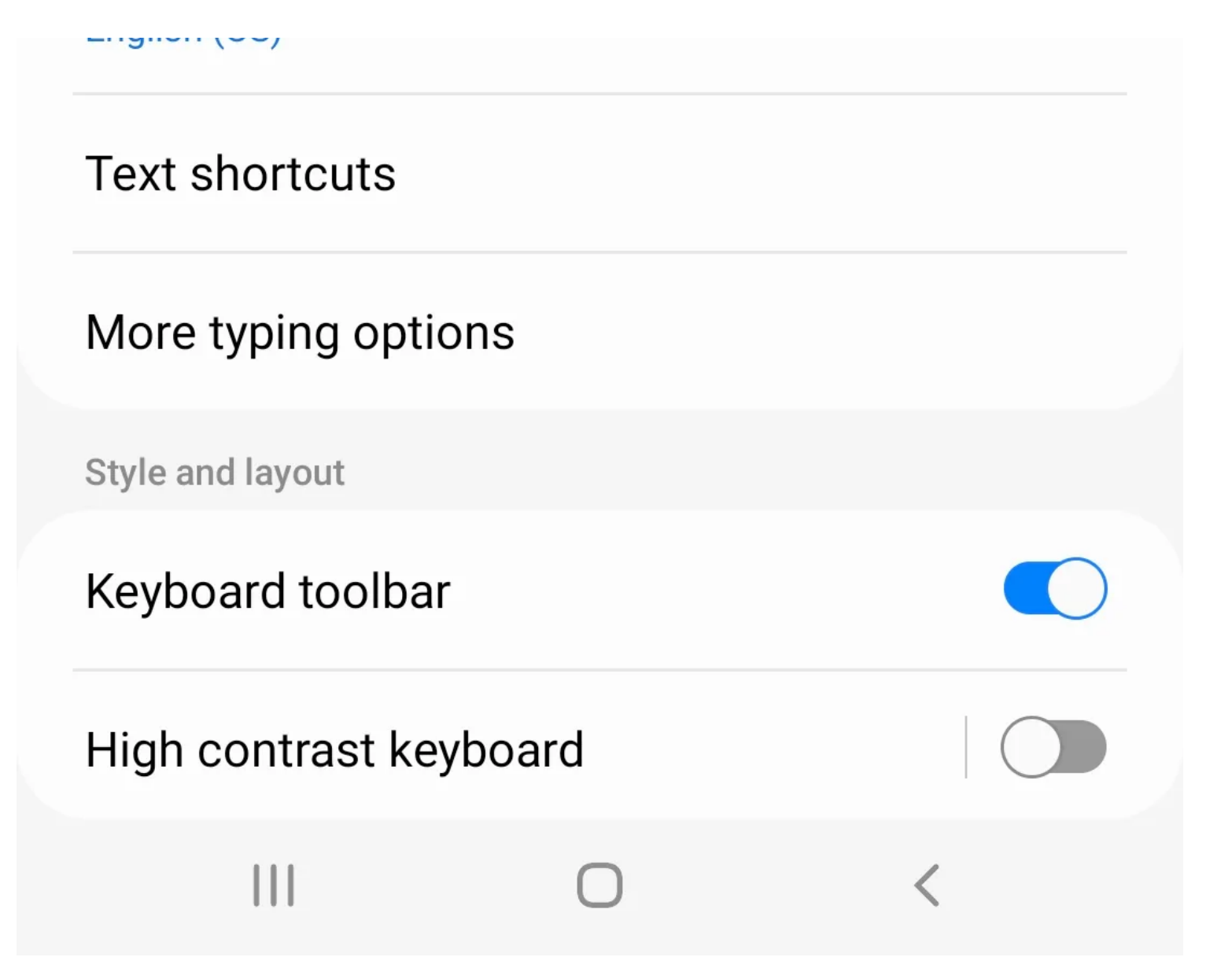

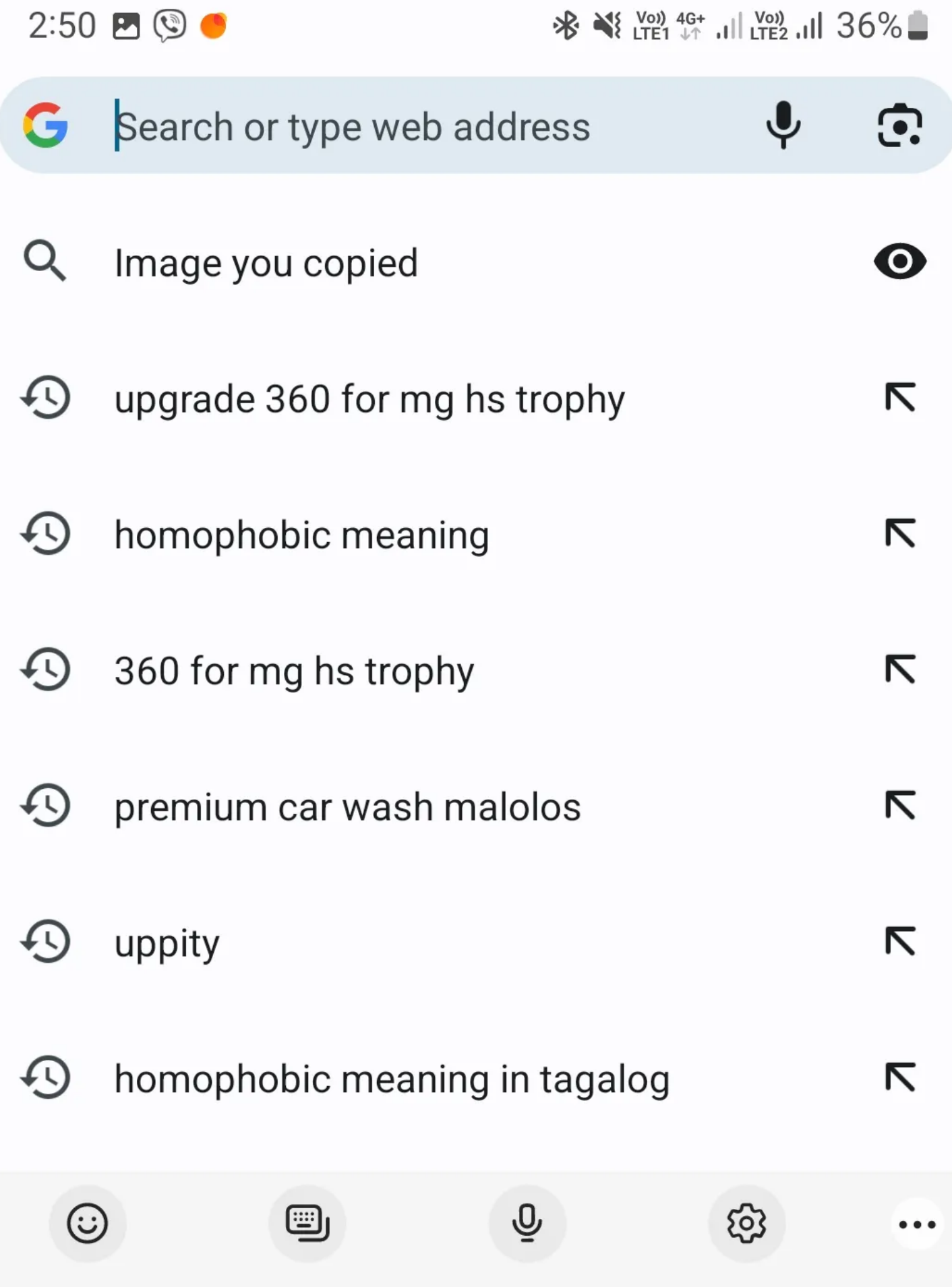

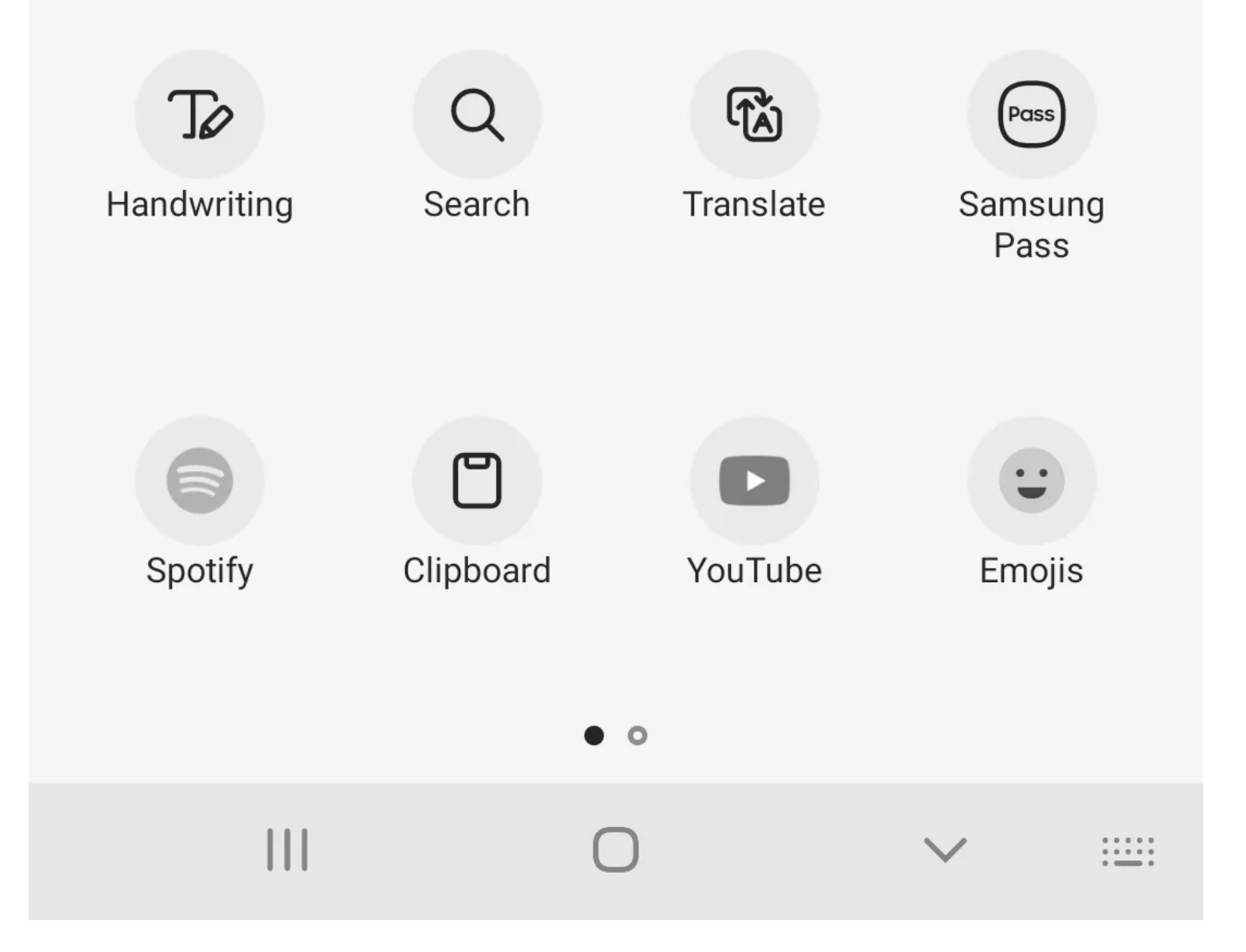

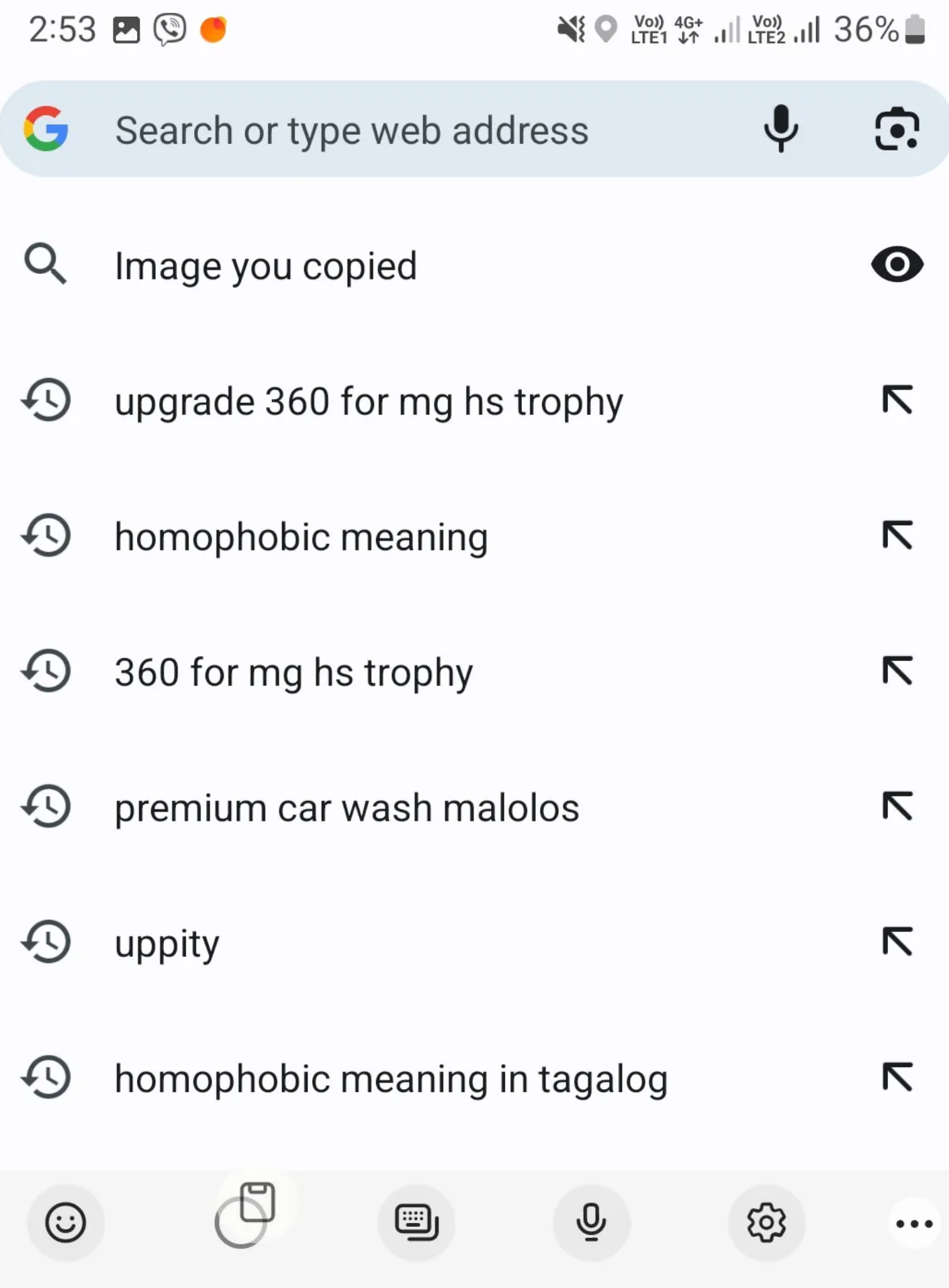

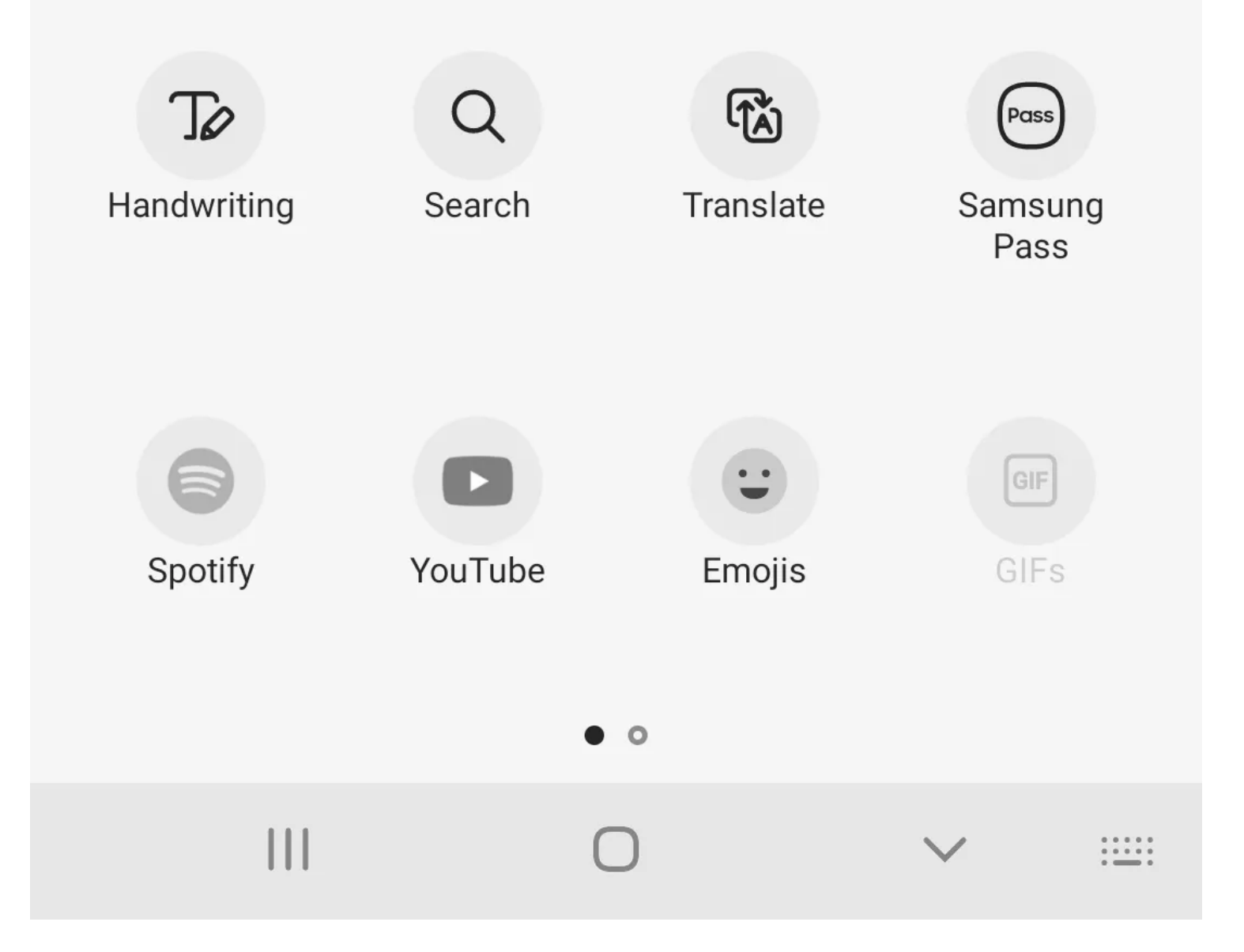

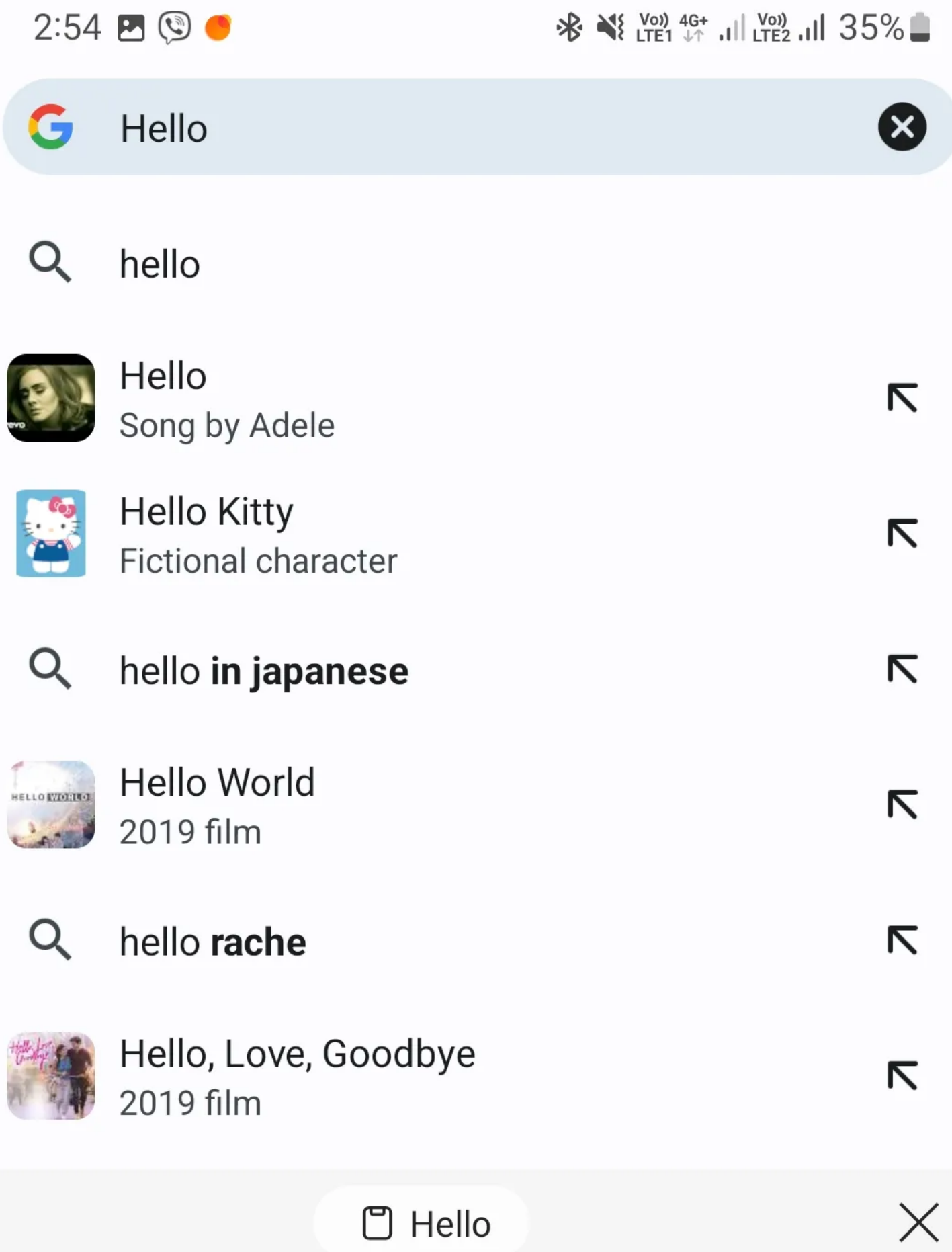

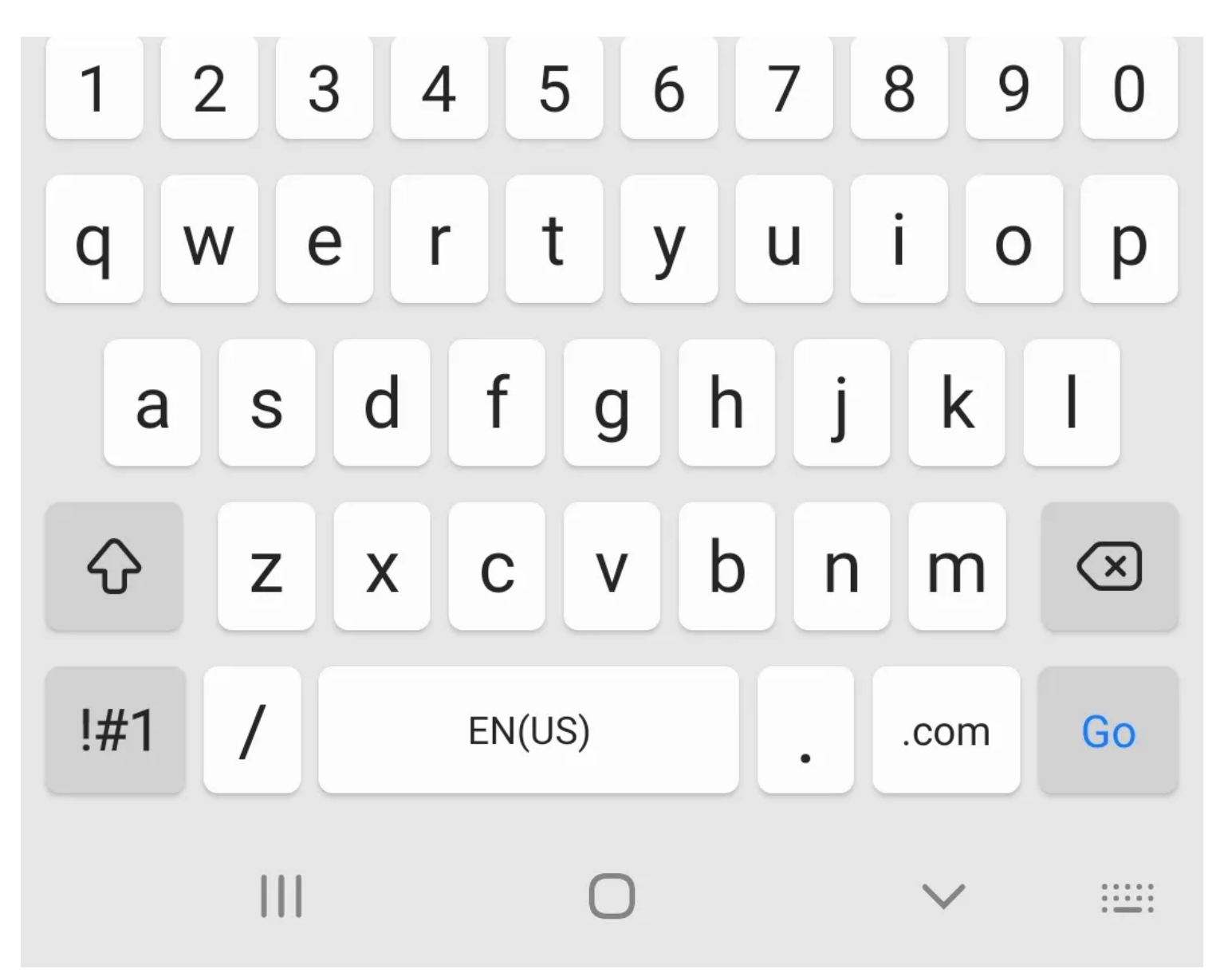

Comme les autres applications de claviers ci-dessus, copier et coller des éléments à l'aide du clavier Samsung est assez simple.

Appuyez longuement ou deux fois sur le mot que vous souhaitez sélectionner, puis appuyez sur Copier dans la barre de menus qui apparaît.

À partir de là, appuyez longuement sur n'importe quelle entrée de texte ou de fenêtre, puis appuyez sur Coller dans la barre de menus qui apparaît.

Si vous utilisez cette application comme clavier principal, vous devez connaître ces [conseils sur le](https://www.makeuseof.com/samsung-keyboard-tips-improve-typing/) [clavier Samsung pour améliorer votre expérience de frappe.](https://www.makeuseof.com/samsung-keyboard-tips-improve-typing/)

#### **Où se trouve le presse-papiers sur Android ?**

Le presse-papiers est un outil indispensable pour tous ceux qui utilisent quotidiennement leur téléphone Android.

En activant cette fonction dans l'application de clavier de votre choix, vous pouvez rendre la copie d'informations à la fois rapide et facile.

Vous pouvez même épingler vos mots ou expressions les plus fréquemment utilisés pour vous assurer qu'ils sont toujours facilement accessibles.

Donc, maintenant que vous connaissez les bases du presse-papiers sur Android, vous devriez creuser plus profondément pour trouver ses trucs et astuces et tirer le meilleur parti de cette fonctionnalité.

*Recherche et mise en page par: Michel Cloutier CIVBDL 20231015 "C'est ensemble qu'on avance"*